# Çalıştırma Talimatları TOC Analizör CA79

İz mesafesindeki toplam organik karbonun (TOC) belirlenmesi Güçlü kompakt cihaz

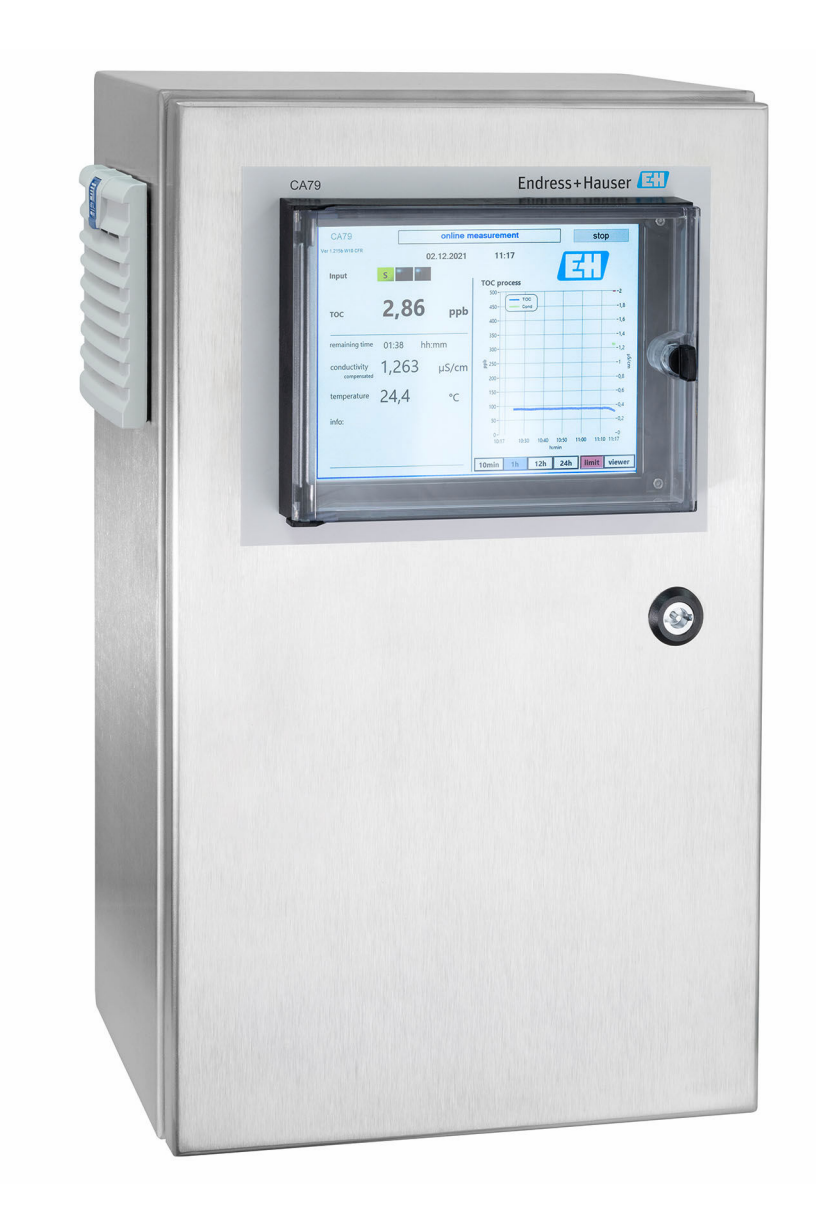

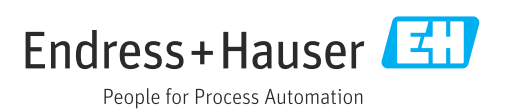

# İçindekiler

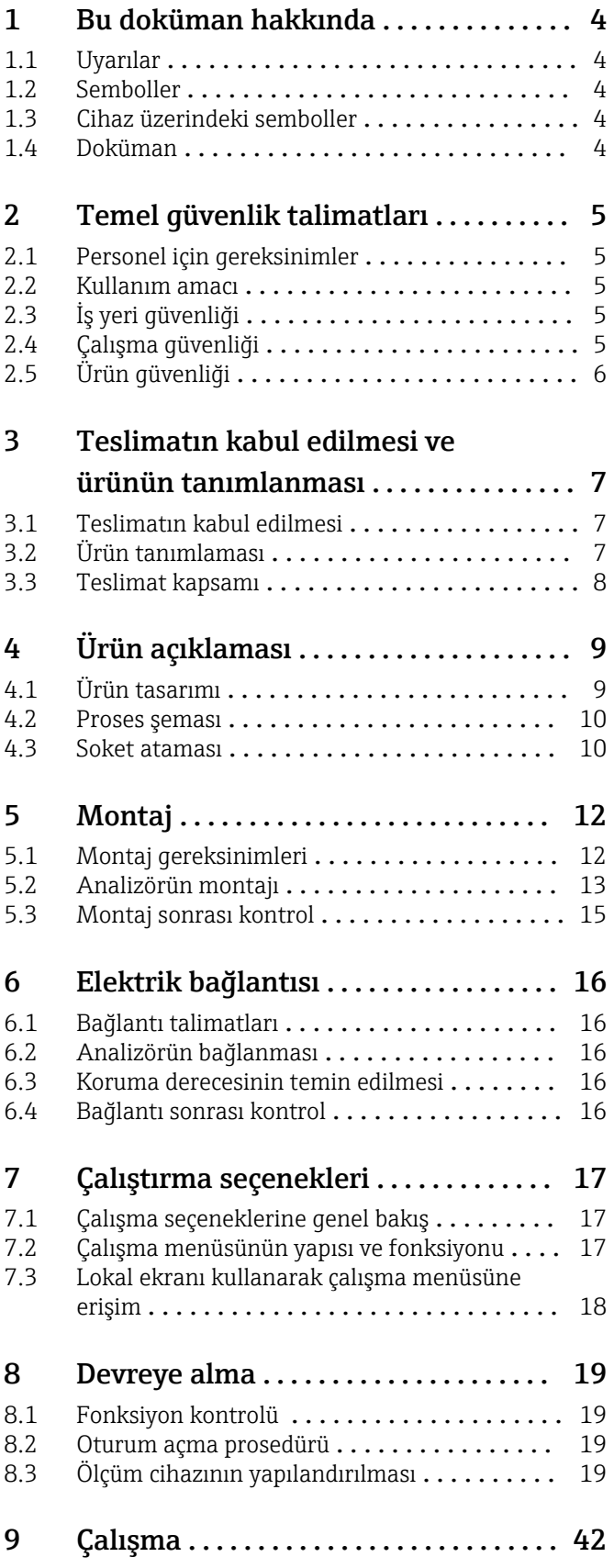

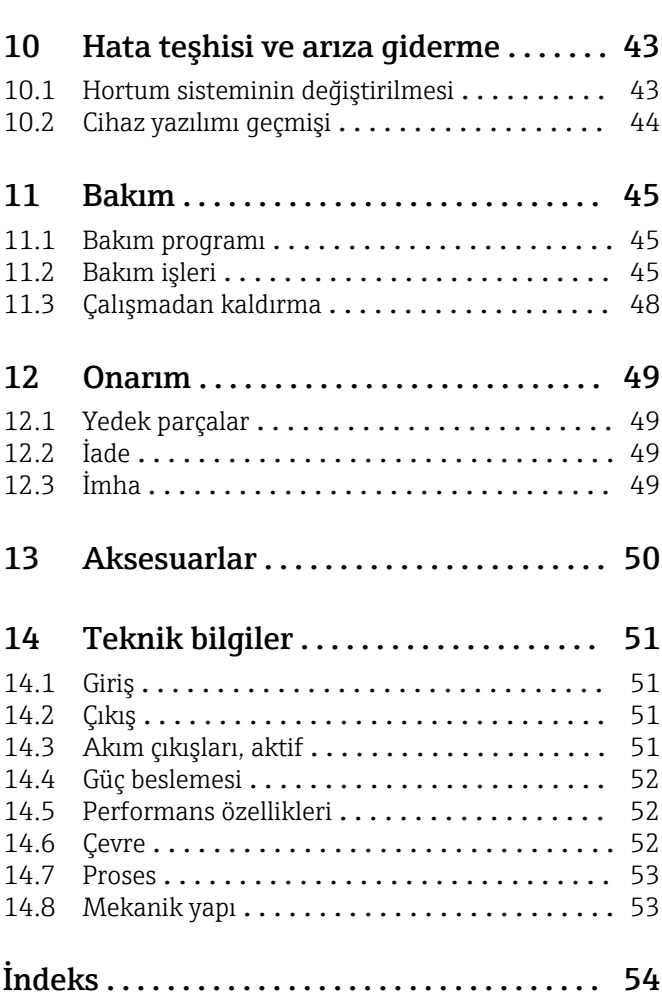

# <span id="page-3-0"></span>1 Bu doküman hakkında

# 1.1 Uyarılar

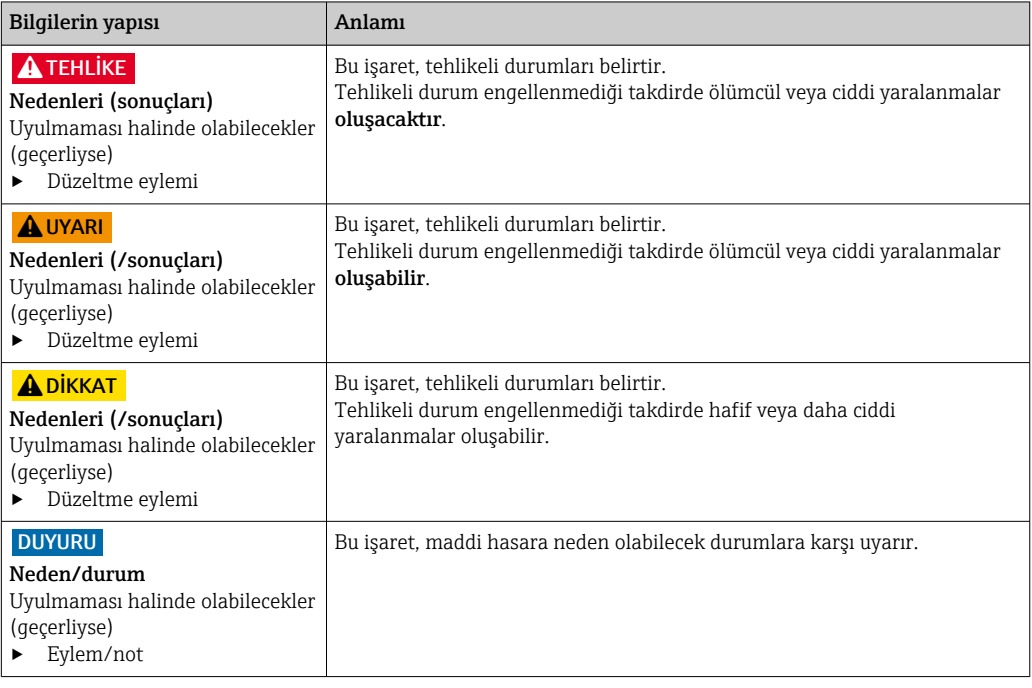

# 1.2 Semboller

- $\mathbf{H}$ Ek bilgi, ipucu
- İzin verilen veya tavsiye edilen  $\blacktriangledown$
- $\mathbf x$ İzin verilmeyen veya tavsiye edilmeyen
- Cihaz dokümantasyonu referansı  $\begin{tabular}{|c|c|} \hline \quad \quad & \quad \quad & \quad \quad \\ \hline \end{tabular}$
- Sayfa referansı 目
- $\boxed{2}$ Grafik referansı
- Adım sonucu

# 1.3 Cihaz üzerindeki semboller

 $\bigwedge\!\!-\!\Box$ Cihaz dokümantasyonu referansı

# 1.4 Doküman

Bu Kullanım Talimatlarının tamamlayıcısı olan aşağıdaki kılavuzlar, İnternet üzerindeki ürün sayfalarında bulunabilir:

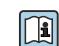

TOC Analizör CA79 için Teknik Bilgiler, TI01623C

# <span id="page-4-0"></span>2 Temel güvenlik talimatları

## 2.1 Personel için gereksinimler

- Ölçüm sisteminin kurulumu, işletilmesi ve bakımı sadece özel eğitimli teknik personel tarafından yapılmalıdır.
- Teknik personel, tesis operatörü tarafından belirtilen işlemleri yapmak üzere yetkilendirilmiş olmalıdır.
- Elektrik bağlantısı sadece bir elektrik teknisyeni tarafından yapılmalıdır.
- Teknik personel bu Kullanım Talimatlarını okumuş ve anlamış olmalı ve belirtilen talimatlara uymalıdır.
- Ölçüm noktası arızaları sadece yetkili ve özel eğitimli personel tarafından onarılmalıdır.

Bu Kullanım Talimatlarında belirtilmeyen onarımlar sadece doğrudan üretici veya servis kuruluşu tarafından yapılmalıdır.

# 2.2 Kullanım amacı

Analizör aşağıdaki koşulları sağlayan ultra saf su uygulamalarında toplam organik karbonu belirlemek amacıyla tasarlanmıştır:

- İletkenlik < 2 µS/cm
- pH aralığı: nötr

Bu cihazın belirtilenin dışında herhangi bir amaç doğrultusunda kullanılması can güvenliği ve tüm ölçüm sistemi açısından bir tehlike teşkil etmekte olup, bu şekilde kullanılması yasaktır.

Üretici, yanlış veya amaç dışı kullanımdan kaynaklanan hasardan sorumlu değildir.

# 2.3 İş yeri güvenliği

Kullanıcı olarak aşağıdaki güvenlik şartlarına uyma sorumluluğu size aittir:

- Montaj kuralları
- Yerel standartlar ve düzenlemeler

### Elektromanyetik uyumluluk

- Ürün, endüstriyel uygulamalarla ilgili uluslararası standartlara uygun şekilde elektromanyetik uyumluluk açısından test edilmiştir.
- Belirtilen elektromanyetik uyumluluğun sağlanabilmesi için ürün bu Kullanım Talimatlarında belirtilen şekilde bağlanmalıdır.

# 2.4 Çalışma güvenliği

#### Tüm ölçüm noktasını devreye almadan önce:

- 1. Tüm bağlantıların doğru olduğunu onaylayın.
- 2. Elektrik kablolarında ve hortum bağlantılarında hasar bulunmadığından emin olun.
- 3. Hasarlı ürünleri çalıştırmayın ve kaza eseri çalışmalarını engelleyin.
- 4. Hasarlı ürünleri arızalı olarak etiketleyin.

#### Çalışma sırasında:

- ‣ Arızalar giderilemiyorsa:
	- ürünler kullanımdan çıkarılmalıdır ve kaza eseri çalışmalarına karşı korunmalıdır.

# <span id="page-5-0"></span>2.5 Ürün güvenliği

## 2.5.1 En güncel teknoloji

Ürün, güvenlik açısından en son teknolojiye göre tasarlanmış olup, test edilmiş ve üretim yerinden kullanım güvenliğini sağlayacak şekilde ayrılmıştır. İlgili tüm düzenlemelere ve uluslararası standartlara uyulmuştur.

# 2.5.2 IT güvenliği

Cihazın garantisinin geçerli olabilmesi için cihaz, Kullanım Talimatlarında belirtilen şekilde kurulmalı ve kullanılmalıdır. Cihaz üzerinde ayarların yanlışlıkla değiştirilmesini engelleyen güvenlik mekanizmaları mevcuttur.

Kullanıcı, cihazın ve cihazın veri aktarımının güvenliğini sağlamak üzere tasarlanmış ve şirketinin güvenlik standartlarına uygun Bilişim Teknolojisi (IT) güvenlik önlemlerini alınmasından kendisi sorumludur.

# <span id="page-6-0"></span>3 Teslimatın kabul edilmesi ve ürünün tanımlanması

## 3.1 Teslimatın kabul edilmesi

1. Paketin hasar görmediğinden emin olun.

- Pakette herhangi bir hasar varsa tedarikçiyi uyarın. Sorun çözümlenene kadar hasarlı paketi ellemeyin.
- 2. Paket içeriğinin hasar görmediğinden emin olun.
	- Teslimat içeriğinde herhangi bir hasar varsa tedarikçiyi uyarın. Sorun çözümlenene kadar hasarlı ürünlere dokunmayın.
- 3. Teslimatın eksiksiz olduğundan ve eksik parça olmadığından emin olun.
	- Nakliye dokümanlarını siparişiniz ile karşılaştırın.
- 4. Ürünün saklanmasında ve depolanmasında kullanılan ambalaj darbelere ve neme karşı koruma sağlamalıdır.
	- Bu amaçla en iyi korumayı orijinal paket sağlar. İzin verilen ortam koşullarına uyduğunuzdan emin olun.

Herhangi bir sorunuz olduğunda lütfen tedarikçinize veya yerel satış merkezinize başvurun.

# 3.2 Ürün tanımlaması

## 3.2.1 İsim plakası

İsim plakası cihaz hakkındaki şu bilgileri içerir:

- Üretici tanımlaması
- Sipariş kodu (cihaz versiyonu)
- Seri numarası
- Uzun sipariş kodu
- Güç beslemesi
- Koruma derecesi
- (İzin verilen) ortam koşulları
- $\blacktriangleright$  İsim plakası üzerindeki bilgileri siparis ile karşılaştırın.

## 3.2.2 Ürün tanımlaması

### Ürün sayfası

[www.endress.com/ca79](https://www.endress.com/ca79)

#### Sipariş kodunun okunması

Ürününüzün sipariş kodunu ve seri numarasını şu yerlerde bulabilirsiniz:

- İsim plakasında
- Teslimat kağıtlarında

#### Ürün hakkında bilgi

1. [www.endress.com](https://www.endress.com) adresine gidin.

- 2. Sayfada arama (büyüteç sembolü): Geçerli seri numarası girin.
- 3. Arama yapın (büyüteç).
	- Ürün yapısı açılan bir popup pencerede görüntülenir.

<span id="page-7-0"></span>4. Ürüne genel bakışı tıklayın.

 Yeni bir pencere açılır. Burada, ürün dokümantasyonu da dahil olmak üzere cihazınızla ilgili bilgileri doldurun.

## 3.2.3 Üretici adresi

Endress+Hauser Conducta GmbH+Co. KG Dieselstraße 24 D-70839 Gerlingen

## 3.3 Teslimat kapsamı

Teslimat kapsamı şunlardan oluşur:

- Sipariş edilen konfigürasyonda 1 analizör
- 1 kurulum kiti
- 1 kalibrasyon sertifikası
- 1 sistem uygunluk testi (SST) sertifikası
- 1 x Kullanım Talimatları
- ‣ Herhangi bir sorunuz olması durumunda: Lütfen tedarikçinizle veya yerel satış merkezi ile irtibata geçin.

# <span id="page-8-0"></span>4 Ürün açıklaması

# 4.1 Ürün tasarımı

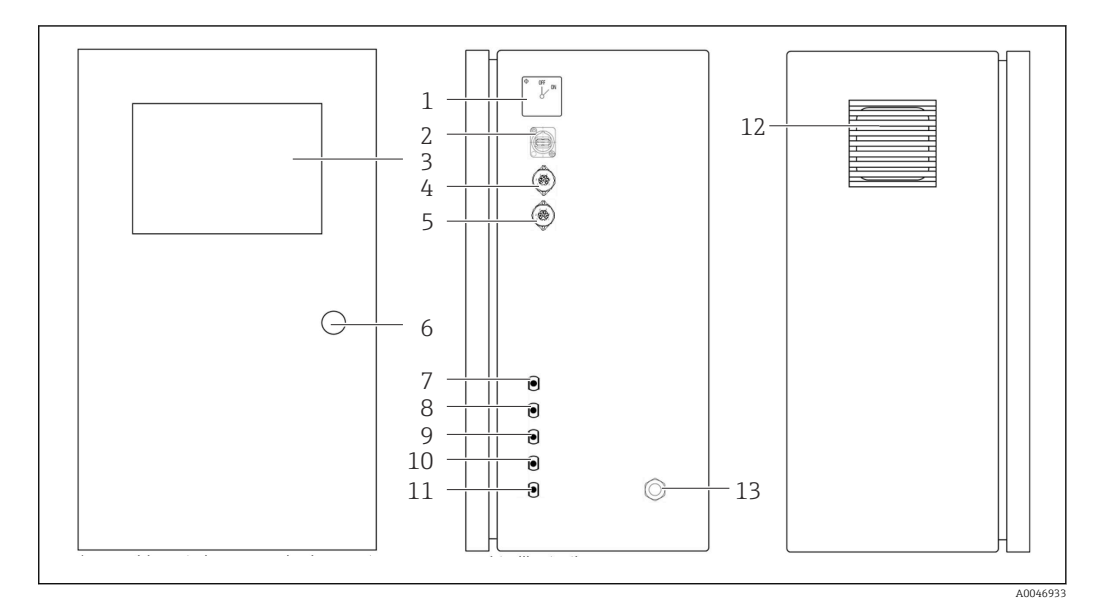

- *1 Ürün tasarımı*
- 
- *Ana siviç USB portu*
- *Ekran*
- *Analog çıkış 1*
- *Analog çıkış 2*
- *Muhafaza kilidi*
- *Sıvı girişi, numune, UNF ¼ 28 (sipariş seçeneği)*
- *Sıvı girişi 1, UNF ¼ 28*
- *Sıvı girişi 2, UNF ¼ 28 (sipariş seçeneği)*
- *Sıvı girişi 3, UNF ¼ 28 (sipariş seçeneği)*
- *Sıvı çıkışı, atık, UNF ¼ 28*
- *Filtre keçesine sahip fan muhafazası*
- *Güç beslemesi için kablo rakoru*

<span id="page-9-0"></span>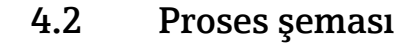

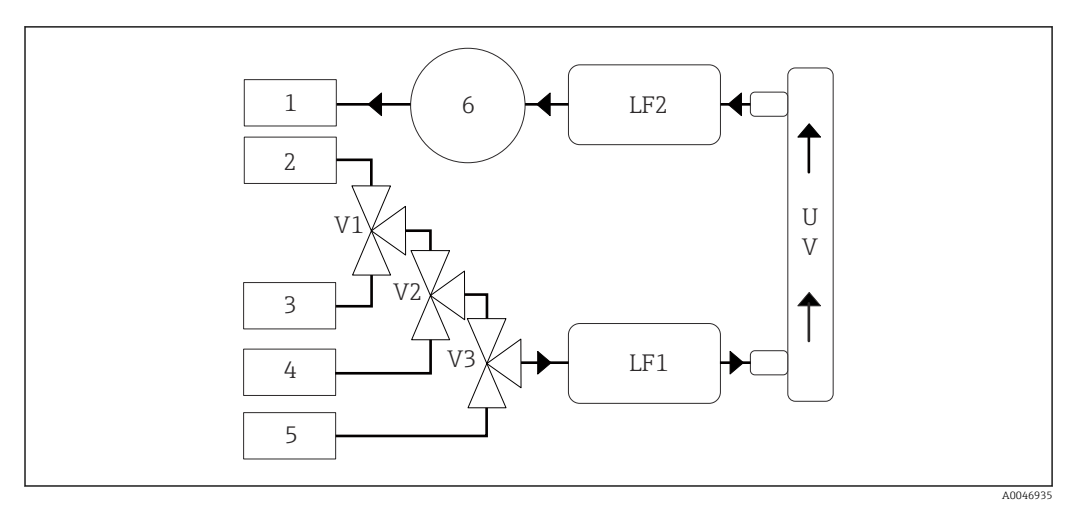

 *2 Proses şeması*

*1 Atık*

- *2 Numune*
- *3 Giriş 1*
- *4 Giriş 2*
- *5 Giriş 3*
- *6 Pompa*
- *V1 - Valf 1, valf 2 (sipariş seçeneği) ve valf 3 (sipariş seçeneği)*
- *V3*
- *LF1 - İletkenlik ve sıcaklık sensörleri*
- *LF2*

# *UV UV lambası (12 VDC)*

# 4.3 Soket ataması

## 4.3.1 Soket ataması (bir bağlantı soketine sahip sistem)

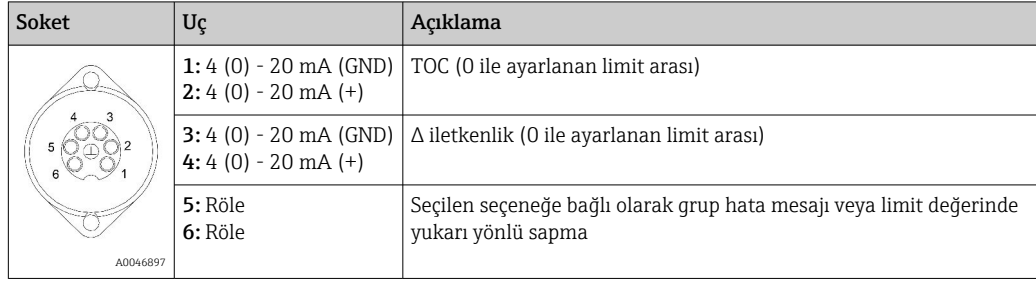

Pim 1/2: 0 ile limit arasında (Settings menüsü, Options 1 sekmesinden yapılandırılır) ölçülen TOC değeri için 4 ile 20 mA arasında bir analog sinyal verir.

Pim 3/4: 0 ile limit arasında μS/cm biriminde Settings menüsü, Service 1 sekmesinden yapılandırılır) Δ iletkenlik değeri için 4 ile 20 mA arasında bir analoq sinyal verir <sup>1)</sup>).

Pim 5/6: "Analog çıkış" seçeneğinde yapılandırılan TOC veya iletkenlik limit değerinin aşılması halinde bir NO kontak veya bir güç arızası, bir kaçak tepkisi durumunda grup hata mesajı ile seçenekte, lamba veya basınç sensörü rekasiyonu ve iki iletkenlik sensöründen birinin aralık dışında olması halinde bir NC kontak olarak görev yapar.

Ölçülen değer her dakika güncellenir. Bir kalibrasyon veya SST sırasında yeni bir ölçüm başlatılana kadar son değer görüntülenir.

<sup>1)</sup> servis şifresi gereklidir

### 4.3.2 Soket ataması (iki bağlantı soketine sahip sistem)

#### Çıkış 1

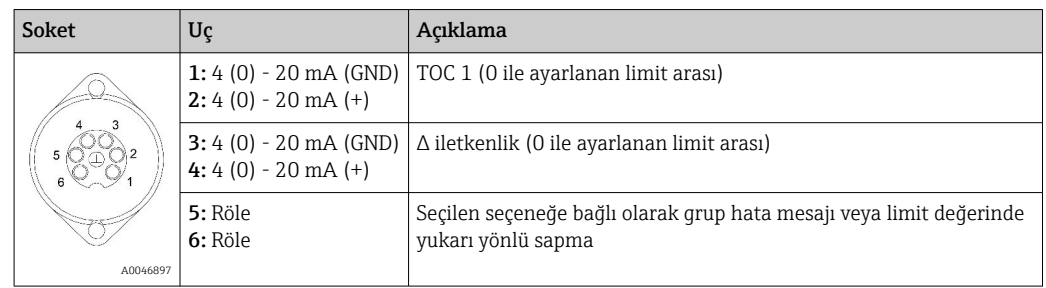

Pim 1/2: 0 ile limit arasında (Settings menüsü, Options 1 sekmesinden yapılandırılır) NUMUNEDE ölçülen TOC değeri için 4 ile 20 mA arasında bir analog sinyal verir.

Pim 3/4: 0 ile limit arasında μS/cm biriminde (Settings menüsü, Service 1sekmesinden yapılandırılır) Δ iletkenlik değeri için 4 ile 20 mA arasında bir analog sinyal verir.

Pim 5/6: "Analog çıkış" seçeneğinde yapılandırılan TOC veya iletkenlik limit değerinin aşılması halinde bir NO kontak veya bir güç arızası, bir kaçak tepkisi durumunda grup hata mesajı ile seçenekte, lamba veya basınç sensörü rekasiyonu ve iki iletkenlik sensöründen birinin aralık dışında olması halinde bir NC kontak olarak görev yapar.

#### Çıkış 2

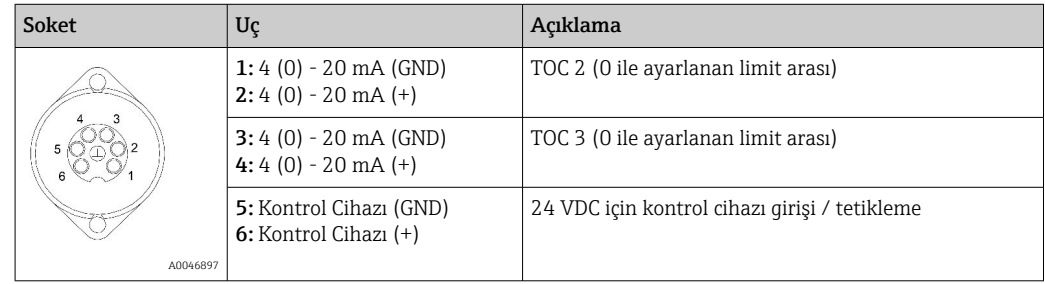

Pim 1/2: 0 ile limit arasında (Settings menüsü, Options 1 sekmesinden yapılandırılır) GİRİŞ 2'de ölçülen TOC değeri için 4 ile 20 mA arasında bir analog sinyal verir.

Pim 3/4: 0 ile limit arasında (Settings menüsü, Options 1 sekmesinden yapılandırılır) GİRİŞ 3'de ölçülen TOC değeri için 4 ile 20 mA arasında bir analog sinyal verir.

Pim 5/6: Harici kontrol cihazı giriş / tetikleme, voltaj uygulandığında ölçüm aktiftir ve voltaj 0 V değerine düştüğünde durur.

Ölçülen değer her dakika güncellenir. Bir kalibrasyon veya SST sırasında yeni bir ölçüm başlatılana kadar son değer görüntülenir.

# <span id="page-11-0"></span>5 Montaj

# 5.1 Montaj gereksinimleri

## 5.1.1 Boyutlar

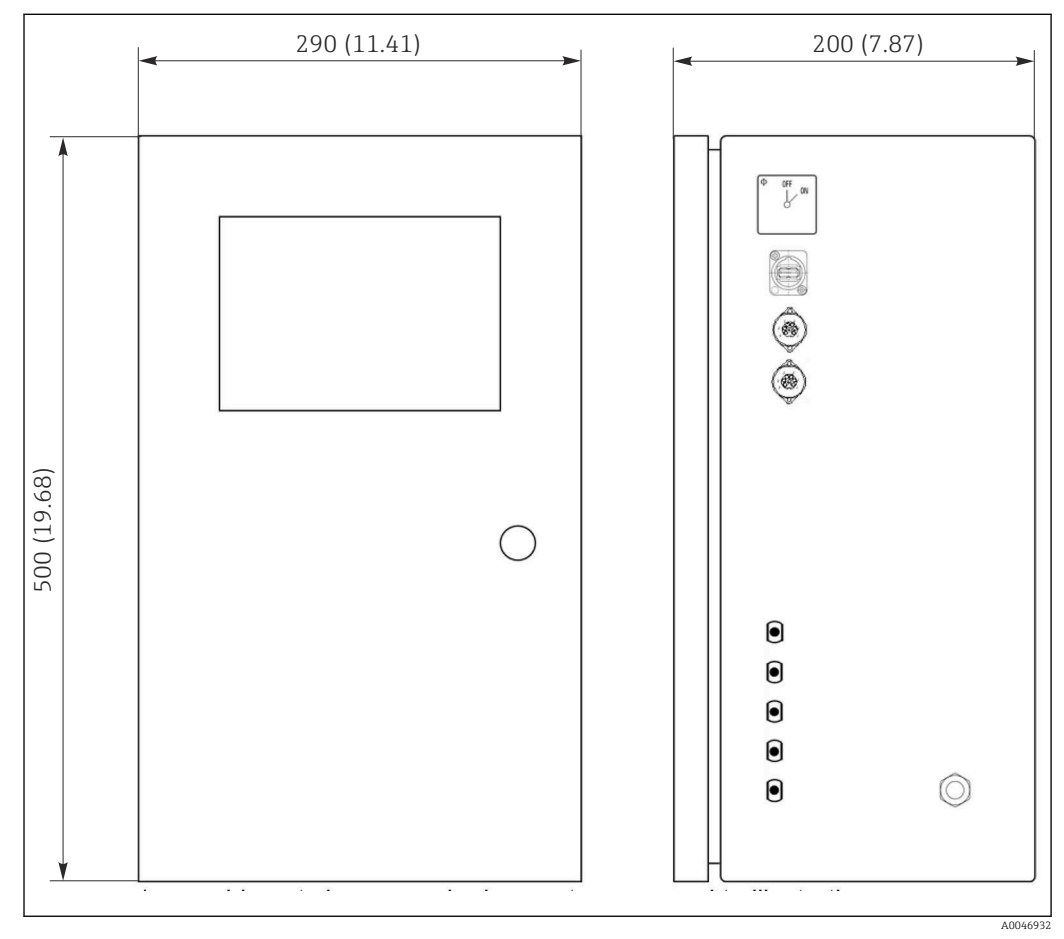

 *3 Boyutlar, mm (inç)*

## 5.1.2 Montaj seçenekleri

Analizör masa üstüne ve duvara monte edilmek üzere tasarlanmıştır.

Aşağıdaki grafik muhafazanın arka tarafındaki kör perçin somunlarının yerini gösterir. Bir montaj çerçevesini sabitlemek için kullanılırlar. Duvara montaj için montaj çerçevesi teslimat kapsamına dahil değildir.

<span id="page-12-0"></span>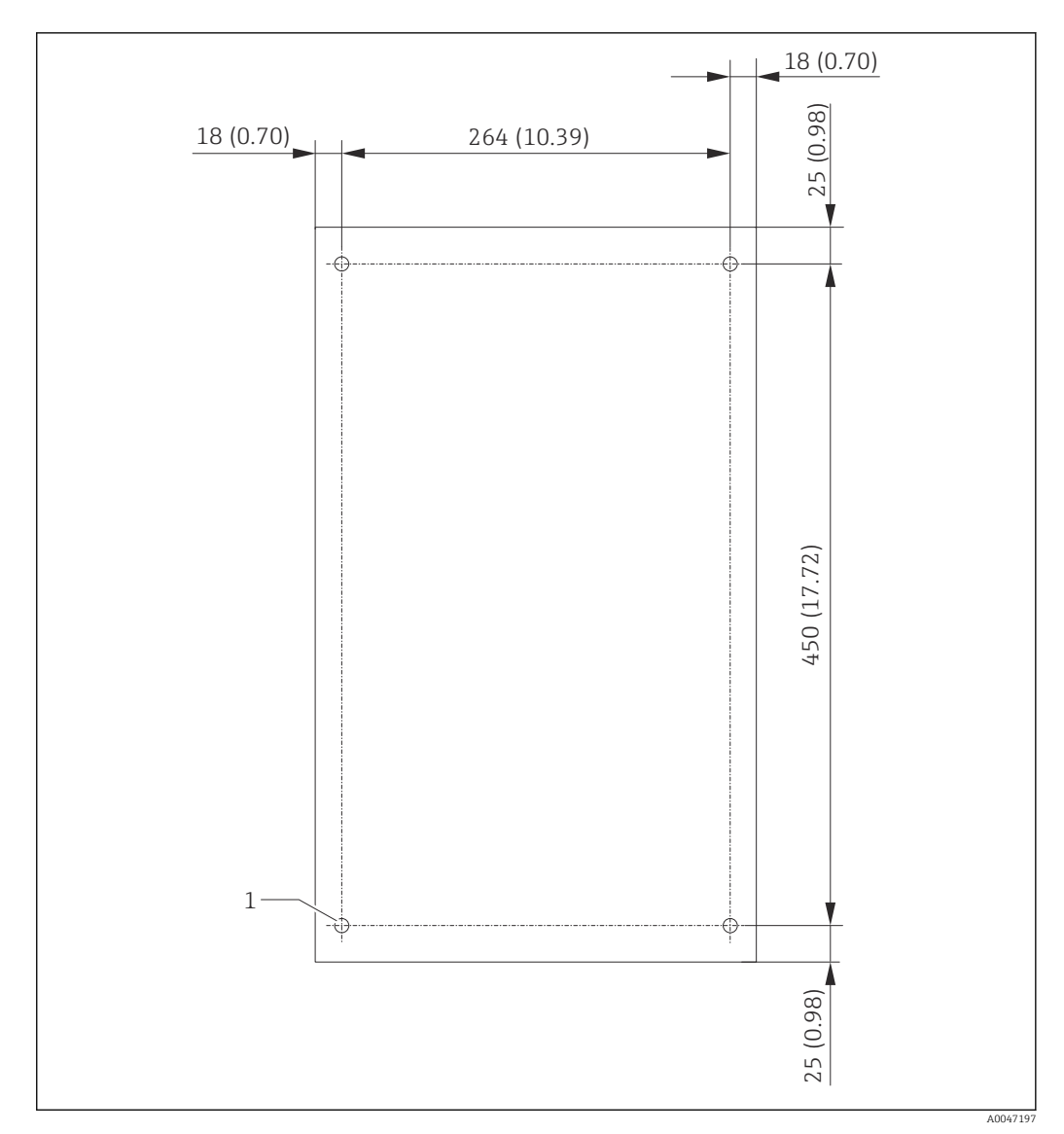

 *4 Muhafazanın arkası*

*1 Kör perçin somunu*

## 5.2 Analizörün montajı

## **AUYARI**

## Cihazda elektrik vardır!

Elektrik çarpması tehlikesi!

- ‣ Tesisat çalışması tamamlanmadan ve madde bağlanmadan önce analizörü elektrik beslemesine bağlamayın.
- ‣ "Elektrik bağlantısı" bölümündeki talimatları takip edin.

## 5.2.1 Montaj sıralaması

#### Masa üstüne montaj

1. Analizörü düz, titreşimsiz bir yüzeye yerleştirin.

- 2. Muhafazanın ön kapısını açın ve içerideki yapıyı görünür hasar işaretlerine karşı kontrol edin.
- 3. Entegre tüm sıvı bağlantılarının kontrol edin. Hortumlar bükülmüş veya hasarlı olmamalıdır.
- <span id="page-13-0"></span>4. Sabit bir şekilde yerlerine oturduklarından emin olmak için sıvı kaplinlerinin tümünü kontrol edin (elle sıkıştırın).
- 5. Gözle kontroller sonrasında TOC sisteminin numune besleme hattının ve atık hattının monte edilmesi için zaman gelmiştir. Hatların mümkün olduğunca kısa tutulması ve kısaltma esnasında bir hortum makası ile dik açıda düz kesilmeleri önemlidir.

#### Bir duvara montaj

- 1. Muhafazanın ön kapısını açın ve içerideki yapıyı görünür hasar işaretlerine karşı kontrol edin.
- 2. Entegre tüm sıvı bağlantılarının kontrol edin. Hortumlar bükülmüş veya hasarlı olmamalıdır.
- 3. Sabit bir şekilde yerlerine oturduklarından emin olmak için sıvı kaplinlerinin tümünü kontrol edin (elle sıkıştırın).
- 4. Gözle kontroller sonrasında TOC sisteminin numune besleme hattının ve atık hattının monte edilmesi için zaman gelmiştir. Hatların mümkün olduğunca kısa tutulması ve kısaltma esnasında bir hortum makası ile dik açıda düz kesilmeleri önemlidir.
- 5. Muhafazayı montaj çerçevesine monte edin.
- 6. Müşteriye özel montaj çerçevesini duvara monte edin.

#### Elektrik bağlantısı

- 1. Sinyal çıkışlarını →  $\triangleq$  10 bağlayın.
- 2. Şebeke prizini sokete takın (240 V, 50/60 Hz veya opsiyonel olarak 100 V, 50/60 Hz).

#### 5.2.2 Maddenin bağlanması

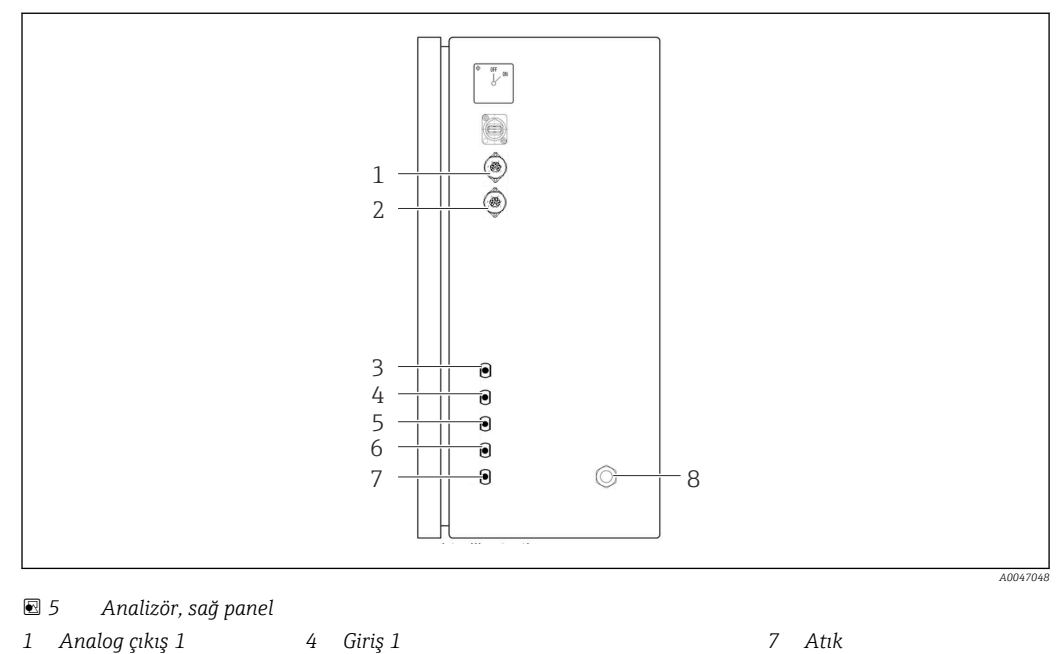

- 
- *2 Analog çıkış 2 5 Giriş 2 (sipariş seçeneği) 8 Güç bağlantısı*
- *3 Numune 6 Giriş 3 (sipariş seçeneği)*
- 
- 
- 

#### Analizör numune çıkışı

Numune bir hortumla boşaltılır (atık numunesi).

‣ Hortumu ters basınç oluşmayacak şekilde döşeyin.

# <span id="page-14-0"></span>5.3 Montaj sonrası kontrol

1. Tüm bağlantıların güvenli olduğunu ve kaçak bulunmadığını kontrol edin.

2. Tüm hortumları hasara karşı kontrol edin.

Hasarlı hortumları değiştirin.

# <span id="page-15-0"></span>6 Elektrik bağlantısı

# 6.1 Bağlantı talimatları

## **AUYARI**

### Cihazda elektrik vardır!

Elektrik çarpması tehlikesi! Hat filtresi, aşırı voltaj modülü ve ana siviç, ana siviç kapatılmış olsa dahi güç beslemesine halen bağlı durumdadır!

- ‣ Cihazın güç beslemesi ile bağlantısını kesin (şebeke prizini çıkarın).
- ‣ Bağlantı öncesinde şebeke voltajının isim plakasında belirtilen voltajla aynı olduğundan emin olun.
- ‣ Analizörün şebeke bağlantısı ile yeterince topraklanmış olduğundan emin olun.
- ‣ Elektrik bağlantısını kurmadan önce, önceden döşenen güç kablosunun yerel ve ulusak elektrik güvenliği spesifikasyonlarına uygun olduğunu doğrulayın.

# 6.2 Analizörün bağlanması

‣ Şebeke prizini sokete takın (240 V, 50/60 Hz veya opsiyonel olarak 100 V, 50/60 Hz).

## 6.3 Koruma derecesinin temin edilmesi

Gerektiğinde, kullanım amacı doğrultusunda teslim edilen cihaz üzerinde sadece bu talimatlarda açıklanan mekanik ve elektrik bağlantıları yapılabilir.

‣ Çalışma sırasında çok dikkatli olun.

Aksi takdirde, bu ürün için üzerinde anlaşılmış olan ayrı koruma tipleri (Giriş Koruması (IP), elektrik güvenliği, EMC parazit koruması) artık garanti edilemez, bunun örnek nedenleri kapakların açık kalması veya gevşek veya yeterince sabitlenmemiş kablo (uçları) olabilir.

## 6.4 Bağlantı sonrası kontrol

Elektrik bağlantılarını yaptıktan sonra aşağıdaki kontrolleri gerçekleştirin:

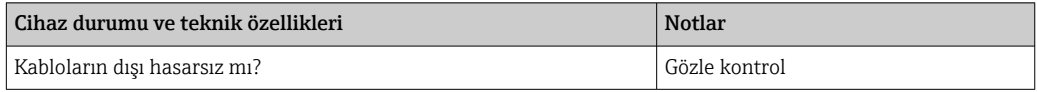

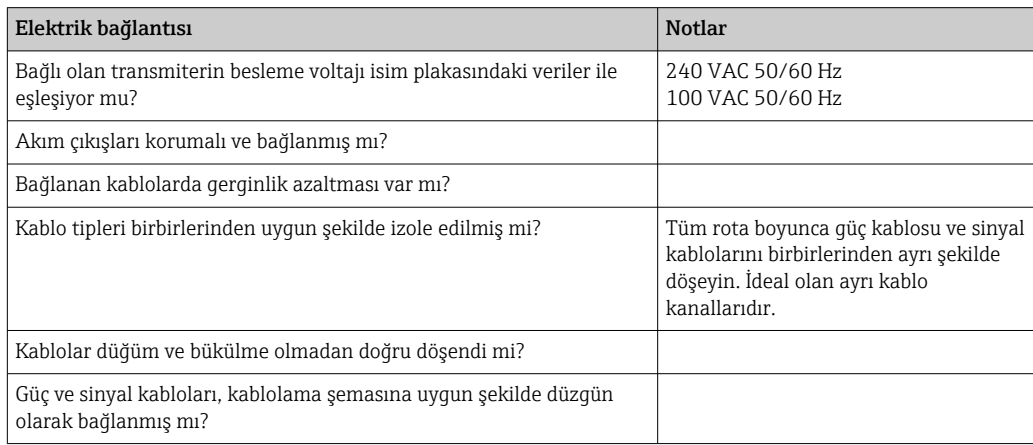

# <span id="page-16-0"></span>7 Çalıştırma seçenekleri

# 7.1 Çalışma seçeneklerine genel bakış

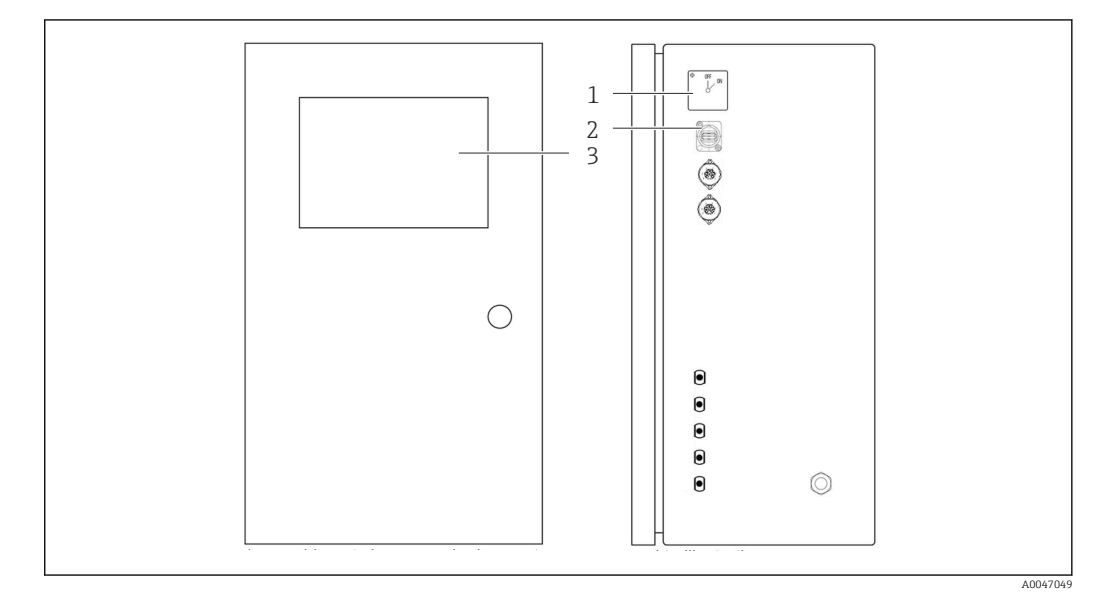

 *6 Çalıştırma elemanları*

- *1 Ana siviç*
- *2 USB portu*
- *3 Dokunmatik ekran*

# 7.2 Çalışma menüsünün yapısı ve fonksiyonu

Analizör aşağıdaki menülere sahiptir:

- Measure online
- Viewer (Geçmiş)
- Qualification (Kalibrasyon, sistem uygunluk testi [SST])
- System (Servis)
- Settings (Gelişmiş ayar ve servis)
- User management

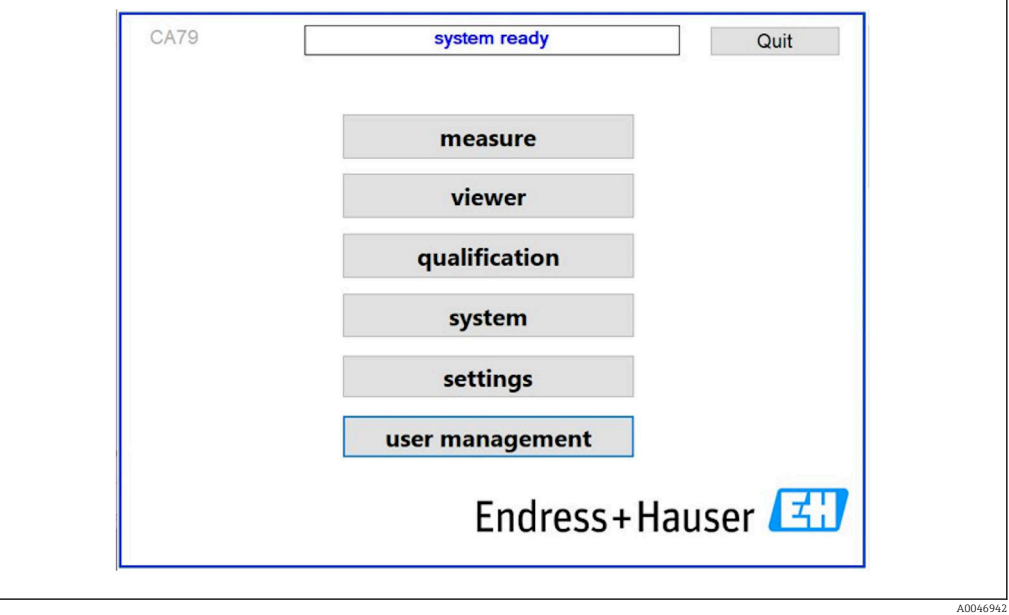

# <span id="page-17-0"></span>7.3 Lokal ekranı kullanarak çalışma menüsüne erişim

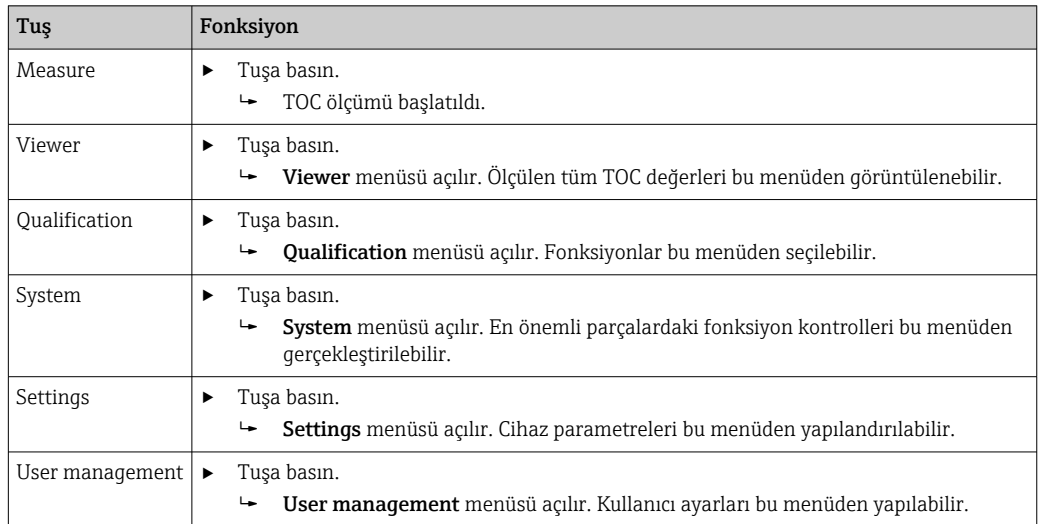

# <span id="page-18-0"></span>8 Devreye alma

## 8.1 Fonksiyon kontrolü

Hatalı veya uygun bağlanmamış hortum bağlantıları sıvıların sızmasına ve hasara neden olmasına yol açabilir!

- ‣ Tüm bağlantıları kontrol edin ve doğru yapıldıklarından emin olun.
- ‣ Özellikle, tüm hortum bağlantılarının güvenli olduklarını ve sıvının sızamayacağını kontrol edin.

Hatalı güç beslemesi cihaza zarar verebilir!

‣ Besleme voltajının isim plakasında belirtilen voltajla aynı olduğundan emin olun.

## 8.2 Oturum açma prosedürü

Oturum açmak için bir hesap ve bir şifre gereklidir.

1. Kullanıcı ID girin install.

2. Login tuşuna basın.

3. Şifreyi girin default.

4. Login tuşuna basın.

Yeni bir şifre girmeniz istenir.

5. Yeni bir şifre girin ve onaylayın.

Kullanıcı yönetimi ile ilgili ek bilgiler için:  $\rightarrow \blacksquare$  36

# 8.3 Ölçüm cihazının yapılandırılması

## 8.3.1 Ölçümün gerçekleştirilmesi

İlk devreye alma öncesinde en az 30 dakikada bir durulama işlemi (bir ölçüm) yapılmalıdır. Daha büyük safsızlıklar veya kirlenme durumunda durulama (ölçüm) aynı değerleri tutarlı bir şekilde görüntülenene kadar devam etmelidir.

1. Ana menüdeki Measure tusuna basın.

 $\rightarrow$  Bir açılır pencere açılır.

2. Yes tuşuna basın.

Program TOC ölçümü için hazırlık amacıyla sistemin durulanması ile başlatılır.

3. Zaman aralıklarını değiştirin:

Şema altındaki ilgili tuşa basarak zaman aralığını seçin.

4. Geçmişi görüntüleyin:

Ana menüdeki Viewer tuşuna basın.

 $\rightarrow$  Viewer menüsü açılır ve geçmiş görüntülenir →  $\cong$  22. Bu ölçümü kesintiye uğratmaz.

### 5. Ölçümü kesin:

Measure menüsünden çıkın.

Durulama işlemi bittiğinde ölçüm otomatik olarak başlatılır. TOC, iletkenlik ve sıcaklık değerleri ekranda gösterilir. Ölçülen değerler sağ taraftaki şemada gösterilir. Eğer TOC veya iletkenlik değeri yapılandırılmış limit değerini geçerse, değer kırmızı renkte gösterilir. Ek olarak bir analog çıkış ile bir uyarı çıktısı verilir (opsiyonel). Limit şemada bir kırmızı çizgi olarak gösterilebilir.

<span id="page-19-0"></span>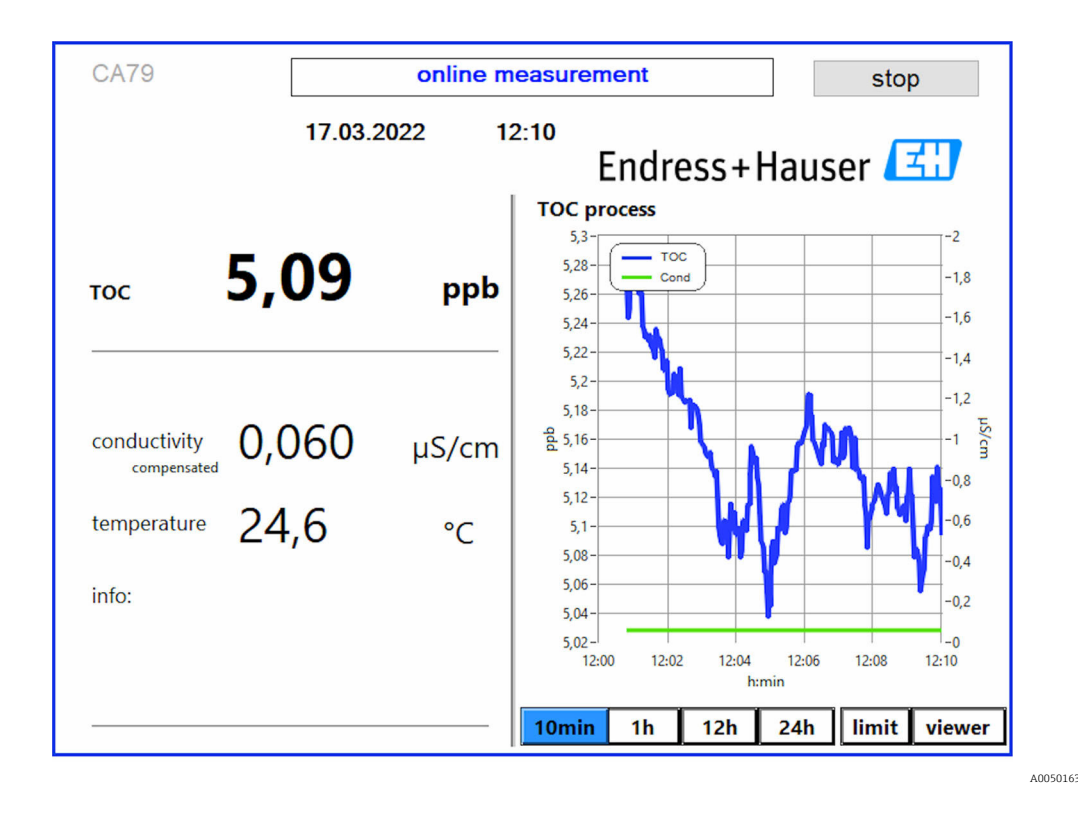

#### Uyarılar

Eğer TOC ve/veya iletkenlik değeri yapılandırılmış limit değerinin üzerindeyse, değer kırmızı basamaklar şeklinde gösterilir. Ek olarak bir dijital çıkış ile bir uyarı çıktısı verilir (opsiyonel). Limit şemada bir kırmızı çizgi olarak gösterilebilir.

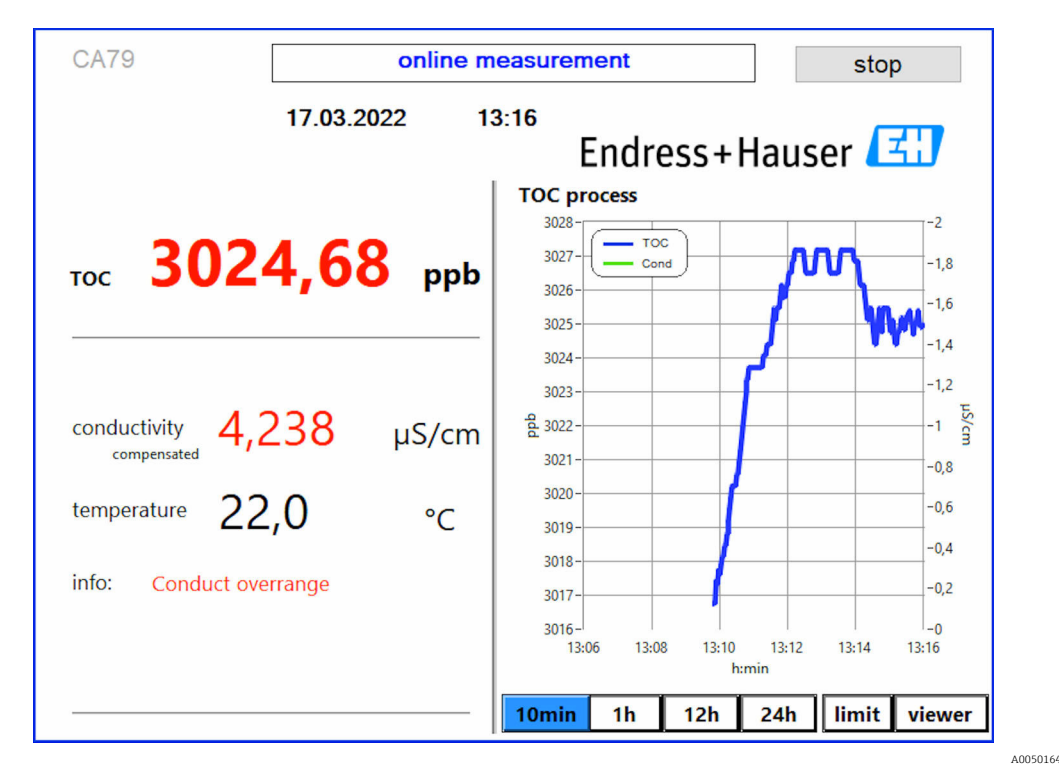

 *7 Ölçüm aralık limitinin üzerinde*

Sistemde kaçak

Sistemde bir kaçak mevcutsa, analizör ölçümü otomatik olarak durdurur ve valf 1'i kapatır. Kaçak bulunup düzeltildiğinde, analizör ölçüme yeniden başlar (sadece Continue after error seceneği Settings menüsü, Options 2 sekmesinde etkinleştirilmişse →  $\triangleq 29$ . Sistemdeki kaçak sensörü öncesinde komple kurutulmalıdır. Kaçak sensörü sağ tarafta cihazın tabanına yerleştirilmiştir.

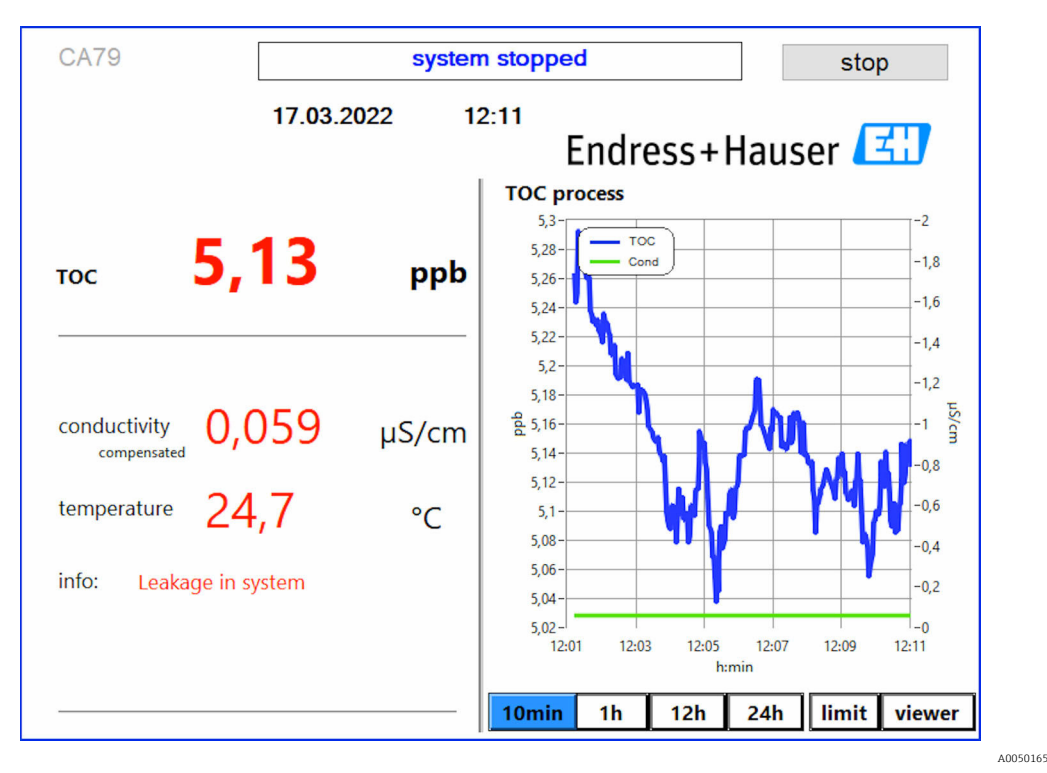

 *8 Sistemde kaçak*

#### UV yoğunluğu çok düşük

Eğer UV lambanın yoğunluğu çok düşükse veya eğer UV lamba arızalıysa, analizör ölçümü otomatik olarak durdurur ve UV lamp broken mesajı görüntülenir. Bu durumda yeni bir UV reaktörü gereklidir.

## **AUYARI**

#### Kısa dalga UV radyasyona sahip radyasyon kaynağı!

Hatalı taşıma gözlerde ve ciltte hasara neden olabilir!

- ‣ Reaktör üzerinde çalışmadan önce her zaman cihazı işletmeden çıkarın ve güç beslemesi ile bağlantısını kesin!
- ‣ Reaktörü her zaman komple bir grup olarak değiştirin!
- ‣ Hasarlı reaktörleri işletmeden çıkarın!
- ‣ Bağımsız bileşenleri değiştirmek için reaktörü kesinlikle açmayın!
- ‣ Reaktör uçlarındaki yalıtımın sağlam kalmasını sağlayın (hasar görmemiş ısı ile büzüşen borular)!

<span id="page-21-0"></span>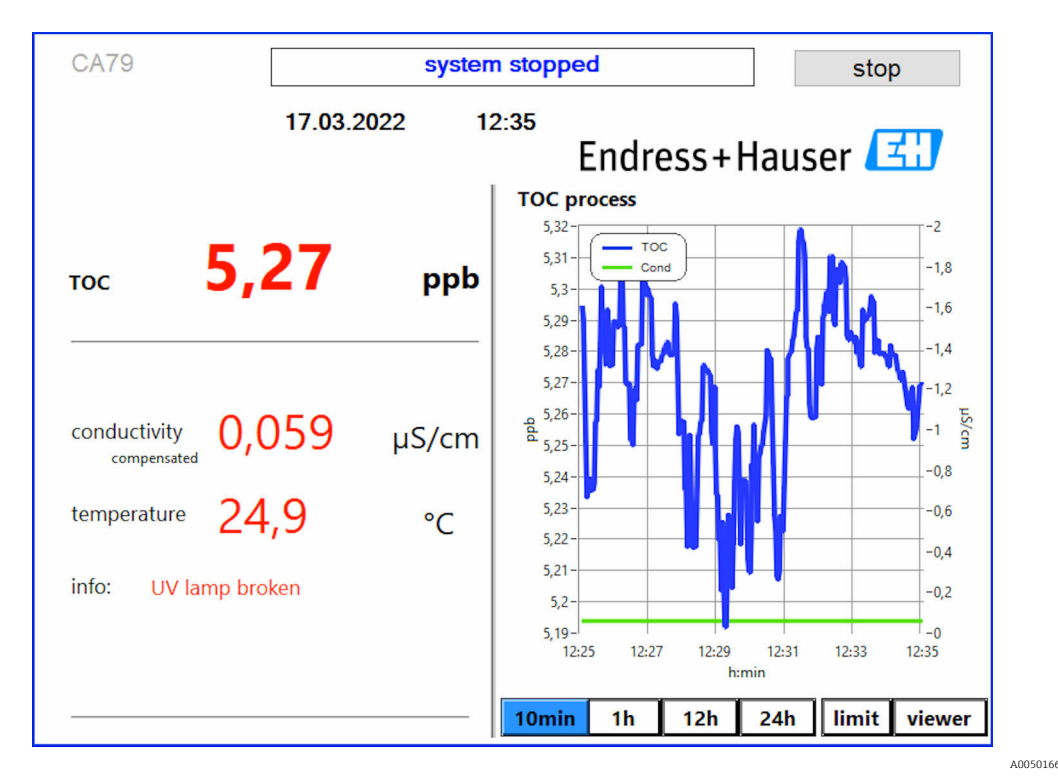

 *9 UV sensörü hata mesajı*

#### Numune alma esnasında hata

Bu uyarı mesajı sadece Algılama giriş basıncı numune sipariş seçeneği ile görüntülenir. Bu mesaj görüntüleniyorsa, sensör kapalı bir giriş tespit etmiştir.

‣ Maddenin cihaza doğru şekilde beslendiğini kontrol edin.

## 8.3.2 Viewer

Bu menü ölçülen tüm TOC değerlerini görüntülemenize imkan tanıyacaktır. Veriler tarih tercihi yapılarak seçilir ve görüntülenir.

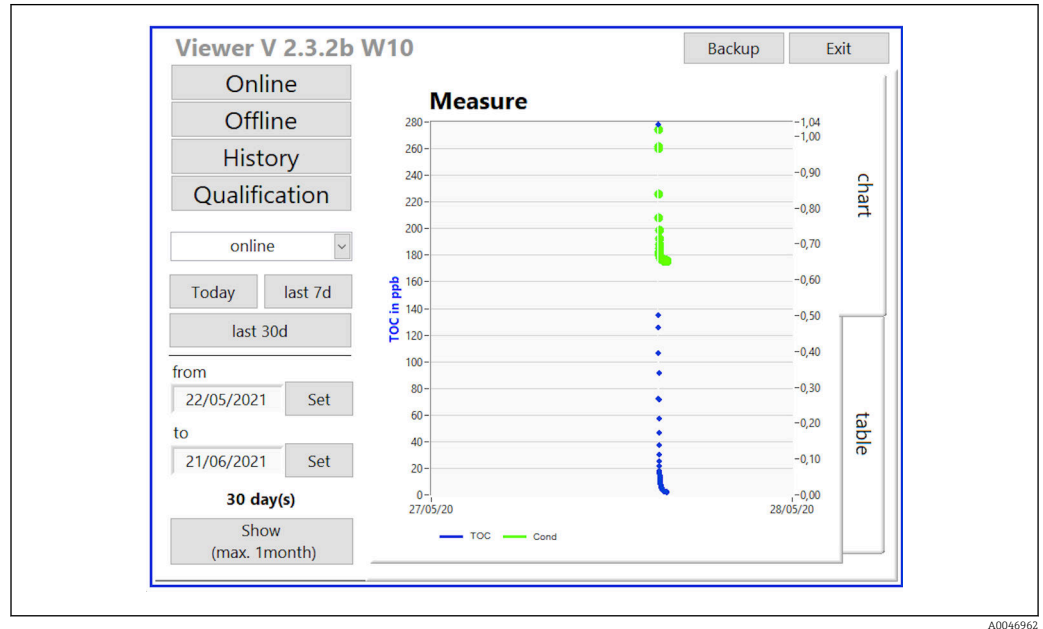

 *10 Görüntüleme menüsü*

<span id="page-22-0"></span>Verileri aşağıdaki şekilde seçebilirsiniz:

- 1. İstenen ön seçimi yapın (örn.: Online).
- 2. Selected date altından ilgilendiğiniz tarihi seçin.
- 3. Selected data file altından dosyayı seçin.
	- Seçilen bilgiler sağ taraftaki şemada gösterilir. Kullanıcı bilgileri bir şema veya tablo olarak görüntüleme arasında seçim yapmak için Chart veya Table sekmelerini seçebilir.

Geçmiş dosyası bir günlük kaydı olarak görev yapan sürekli bir listedir ve oturum açma, hatalar ve kalibrasyon sonuçları/sistem uygunluk testi sonuçları ile ilgili tüm bilgileri içerir (başarılı/başarılı değil).

Ek olarak bu menü ile verileri dışa alabilir ve bastırabilirsiniz (WINDOWS® altında bir yazıcı kurulu ise).

## 8.3.3 Qualification

Bu menü ile aşağıdaki iki fonksiyonu seçebilirsiniz:

- Calibration
- SST (sistem uygunluk testi)

Seçim açılır menü ile yapılır.

Çok sayıda bildirim ve mesaj sizi bağımsız fonksiyonlar arasında yönlendirir.

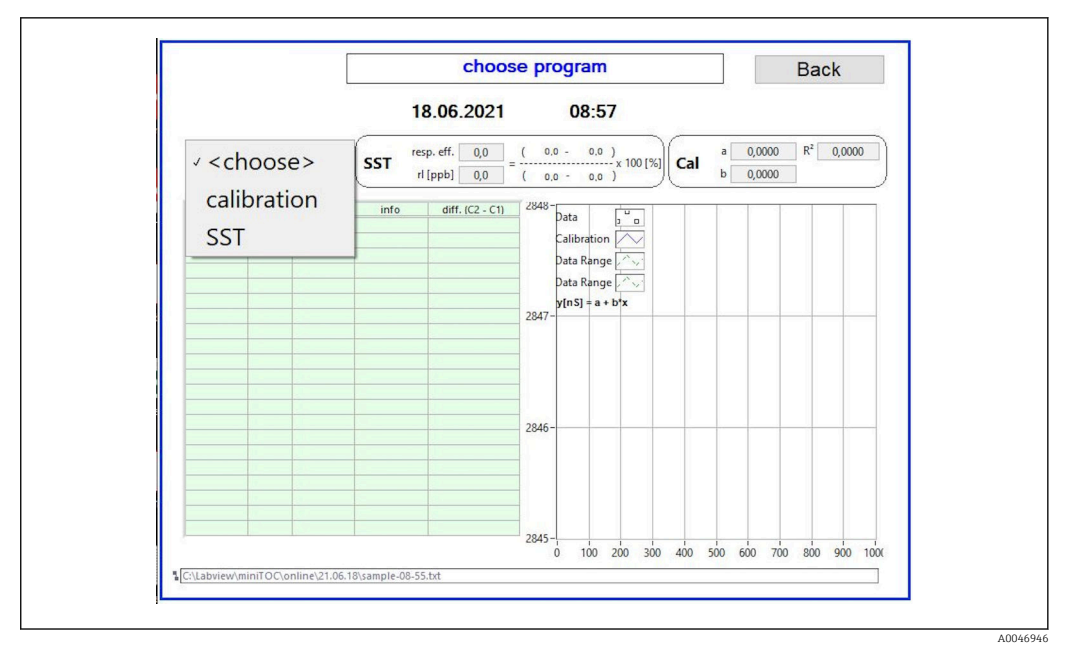

 *11 Qualification menüsü*

#### Kalibrasyon ve ayar

Ölçüm kalibrasyonu gerçekleştirmek için durdurulmalıdır. Sistem kullanıcılardan solüsyonları beslemelerini ister. Solüsyon konsantrasyonu Settings  $\rightarrow \equiv 29$  menüsünde tanımlanır.

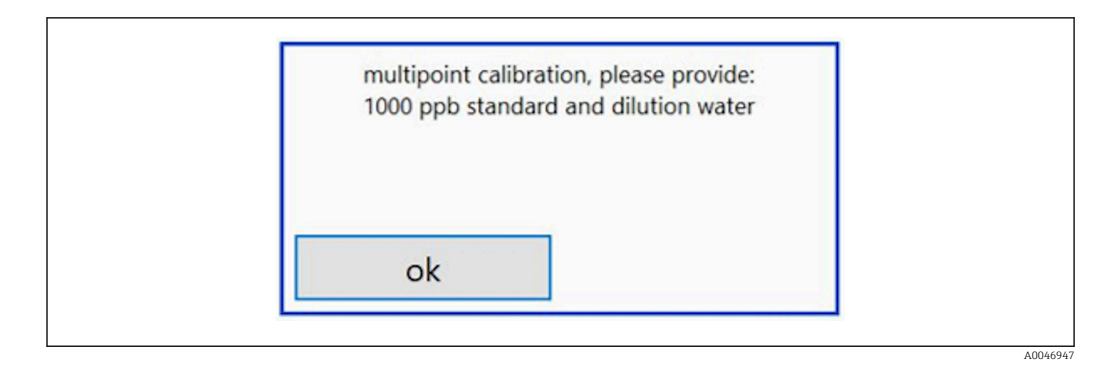

 *12 "Provide solution" mesajı*

Sistem kalibrasyon başlamadan bir saat önce açılmalıdır, bu sayede uygun bir çalışma sıcaklığına ulaşılabilir. Kalibrasyon solüsyonları öncesinde en azından oda sıcaklığına ısıtılmalıdır. Eğer ölçümün başlangıcında 18 °C altında değerler görüntüleniyorsa, ölçüm solüsyonlar en azından oda sıcaklığına ulaşana kadar durdurulmalıdır. Kalibrasyon için başlangıç sıcaklığı olarak 20 ile 25 °C arası optimum sıcaklık aralığıdır.

"Sistem uygunluk testi, manuel" sipariş seçeneğine sahip bir cihazda kalibrasyon gerçekleştirilmesi

1. Gereken sakaroz konsantrasyonuna sahip bir kalibrasyon solüsyonu GİRİŞ 1'e bağlayın.

- $\rightarrow$  Settings →  $\triangleq$  29 menüsünden gelen yapılandırılmış tüm parametreler ile kalibrasyon yarı otomatik olarak gerçekleştirilir. Sakaroz solüsyonunun tekrarlı ölçümü sonrasında sistem durur ve operatörün su solüsyonunu GİRİŞ 1'e bağlanmasını isteyen bir açılır pencere gösterilir.
- 2. Su solüsyonunu GİRİŞ 1'e bağlayın.
- 3. OK tuşuna basarak açılır pencereyi kapatın.
	- Kalibrasyon sonuçlarını içeren bir açılır pencere görüntülenir.

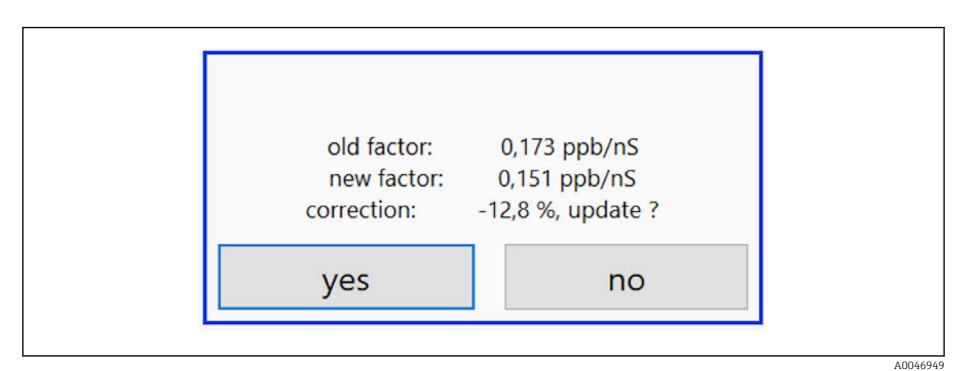

 *13 Kalibrasyon faktörü açılır pencere*

4. Sonucu onaylamak için Yes tuşuna basın.

 Eğer kullanıcı yeni kalibrasyon faktörünü kullanmamayı seçerse, eski kalibrasyon faktörü kullanılmaya devam edecektir.

Kalibrasyon faktörü 0,11 - 0,21 ppb/nS aralığında olmalıdır. Herhangi bir sapma %2 altında olmalıdır.

"Sistem uygunluk testi, otomatik" sipariş seçeneğine sahip bir cihazda kalibrasyon gerçekleştirilmesi

1. Gereken sakaroz konsantrasyonuna sahip bir kalibrasyon solüsyonu GİRİŞ 2'ye bağlayın (siyah bağlantı).

<span id="page-24-0"></span>2. Su solüsyonunu GİRİŞ 3'e bağlayın (mavi bağlantı).

 $\rightarrow$  Setting →  $\equiv$  29 menüsünden gelen yapılandırılmış tüm parametreler ile kalibrasyon otomatik olarak gerçekleştirilir. Tüm ölçümler tekrar edildiğinde sistem durur. Kalibrasyon sonuçlarını içeren bir açılır pencere görüntülenir.

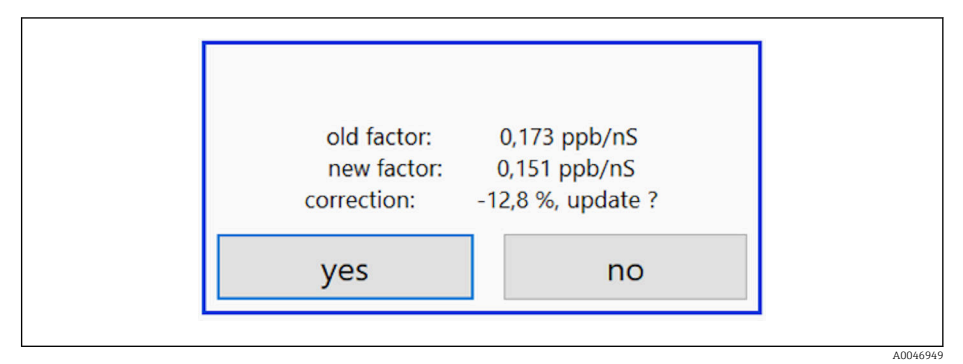

 *14 Kalibrasyon faktörü açılır pencere*

3. Sonucu onaylamak için Yes tuşuna basın.

 Eğer kullanıcı yeni kalibrasyon faktörünü kullanmamayı seçerse, eski kalibrasyon faktörü kullanılmaya devam edecektir.

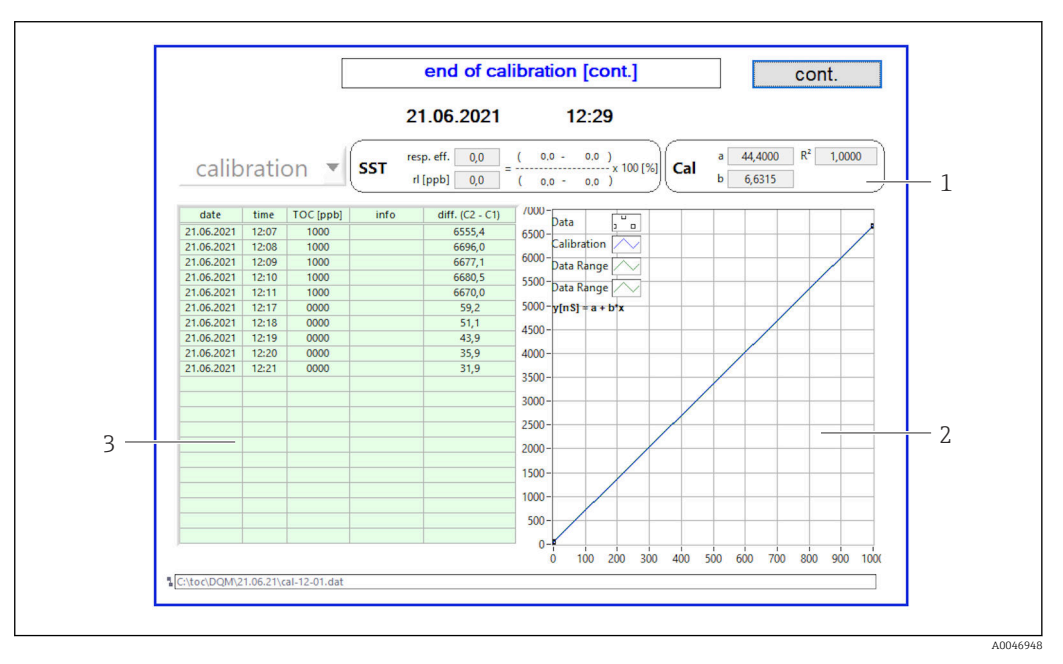

- *15 Kalibrasyon eğrisi*
- *1 Faktörler ve R<sup>2</sup>*
- *2 Kalibrasyon eğrisi*
- *3 Ölçülen değerlerin listesi*

Ölçüm serilerinin üç kez tekrar edilmesi tavsiye edilir. Kullanılan standart hacimler  $\vert \bm{\mathsf{F}} \vert$ 500 ml'dir ve çok sayıda ölçüm için yeterlidir. Ölçüm sonuçları bu ölçüm serileri içerisinde sabit ve birbirlerine yakın olmalıdır.

#### Sistem uygunluk testi (SST)

Ölçüm sistem uygunluk testi (SST) için durdurulmalıdır.

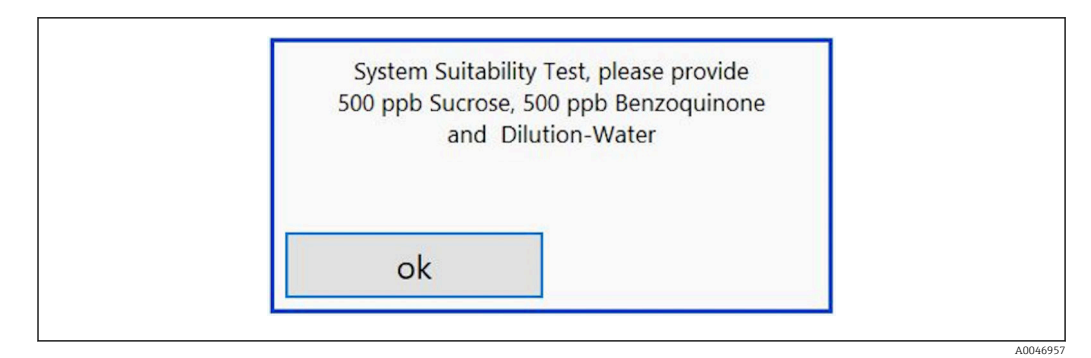

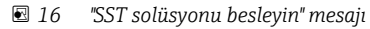

Sistem SST başlamadan bir saat önce açılmalıdır, bu sayede uygun bir çalışma  $\vert$   $\vert$   $\vert$ sıcaklığına ulaşılabilir. SST solüsyonları öncesinde en azından oda sıcaklığına ısıtılmalıdır. Eğer ölçümün başlangıcında 18 °C altında değerler görüntüleniyorsa, ölçüm SST solüsyonları en azından oda sıcaklığına ulaşana kadar durdurulmalıdır. SST ölçümü için başlangıç sıcaklığı olarak 20 °C ile 25 °C arası optimum sıcaklık aralığıdır.

"Sistem uygunluk testi, manuel" sipariş seçeneğine sahip bir cihazda sistem uygunluk testi gerçekleştirilmesi

- 1. Gereken sakaroz konsantrasyonuna sahip bir SST solüsyonunu GİRİŞ 1'e bağlayın.
	- Settings [→ 29](#page-28-0) menüsünden gelen yapılandırılmış tüm parametreler ile SST yarı otomatik olarak gerçekleştirilir. Tekrarlı ölçüm sonrasında sistem durur ve operatörün benzokinon solüsyonunu GİRİŞ 1'e bağlanmasını isteyen bir açılır pencere gösterilir.
- 2. Benzokinon solüsyonunu GİRİŞ 1'e bağlayın.
- 3. OK tuşuna basarak açılır pencereyi kapatın.
	- $\rightarrow$  İşlem su solüsyonu için tekrar edilmelidir.

"Sistem uygunluk testi, otomatik" sipariş seçeneğine sahip bir cihazda sistem uygunluk testi gerçekleştirilmesi

- 1. Gereken benzokinon solüsyonu konsantrasyonuna sahip bir SST solüsyonunu GİRİŞ 1'e bağlayın (kırmızı bağlantı).
- 2. Sakaroz solüsyonunu GİRİŞ 2'e bağlayın (siyah bağlantı).
- 3. Suyu GİRİŞ 3'e bağlayın (mavi bağlantı).
	- SST otomatik gerçekleştirilir.
		- Tüm ölçümler tekrar edildiğinde sistem durur.

SST sonucu görüntülenir ve kullanıcı tarafından onaylanması gerekir.

<span id="page-26-0"></span>4. Sonucu onaylamak için Yes tuşuna basın.

Açılır pencere sistem uygunluk testinin sonucunu gösterir (başarılı/başarısız).

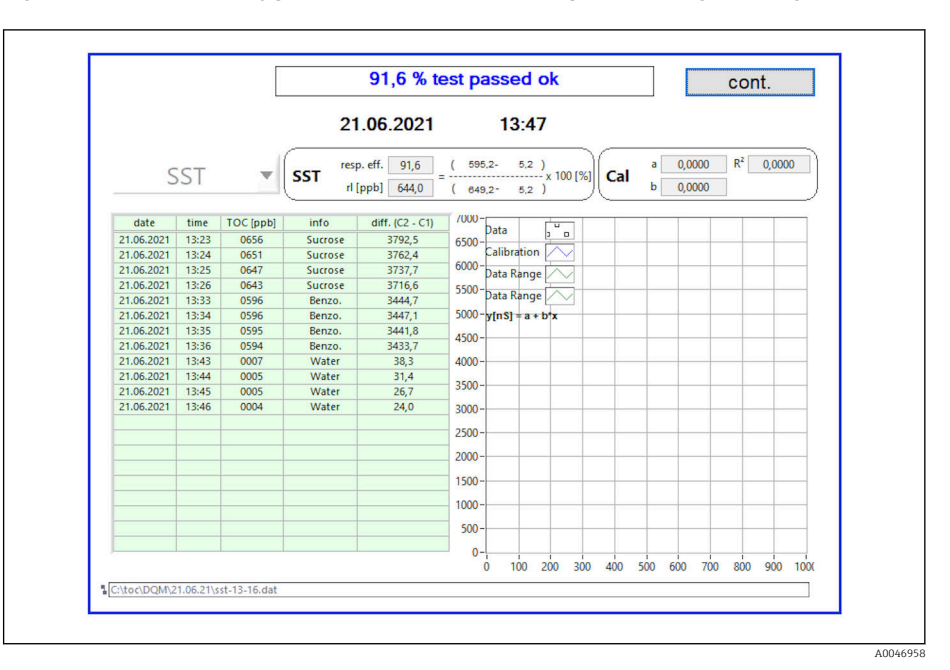

 *17 Testin sonucunun görüntülenmesi*

SST testi başarısız olmuşsa (başarısız), kalibrasyon veya SST solüsyonları kontrol edilmeli ve SST tekrar edilmelidir.

Ölçüm serilerinin üç kez tekrar edilmesi tavsiye edilir. Kullanılan standart hacimler  $\left| \begin{array}{c} \bullet \\ \bullet \end{array} \right|$ 500 ml'dir ve çok sayıda ölçüm için yeterlidir. Ölçüm sonuçları bu ölçüm serileri içerisinde sabit ve birbirlerine yakın olmalıdır.

### 8.3.4 Sistem

Aşağıdaki bileşenlerde bir fonksiyon kontrolü bu menüden gerçekleştirilebilir:

- Pompanın başlatılması (normal < veya hızlı <<<)
- Valflerin değiştirilmesi
- UV reaktörünün açılması
- UV sensörü (UV lambasının yoğunluğunun tespiti)
- Sensör sinyallerinin kontrolü (C1/C2)
- Statik basıncın kontrolü (seçenek)<sup>2)</sup>
- Kaçak sensörü
- Çalışma saatinin sıfırlanması (pompa)
- Çalışma saatinin sıfırlanması (UV lamba)
- Analog çıkışların kontrolü
- Dijital çıkışların kontrolü

<sup>2)</sup> Kurulmuşsa ve Settings menüsünden etkinleştirilmişse, aksi durumda boş bir alan görüntülenir.

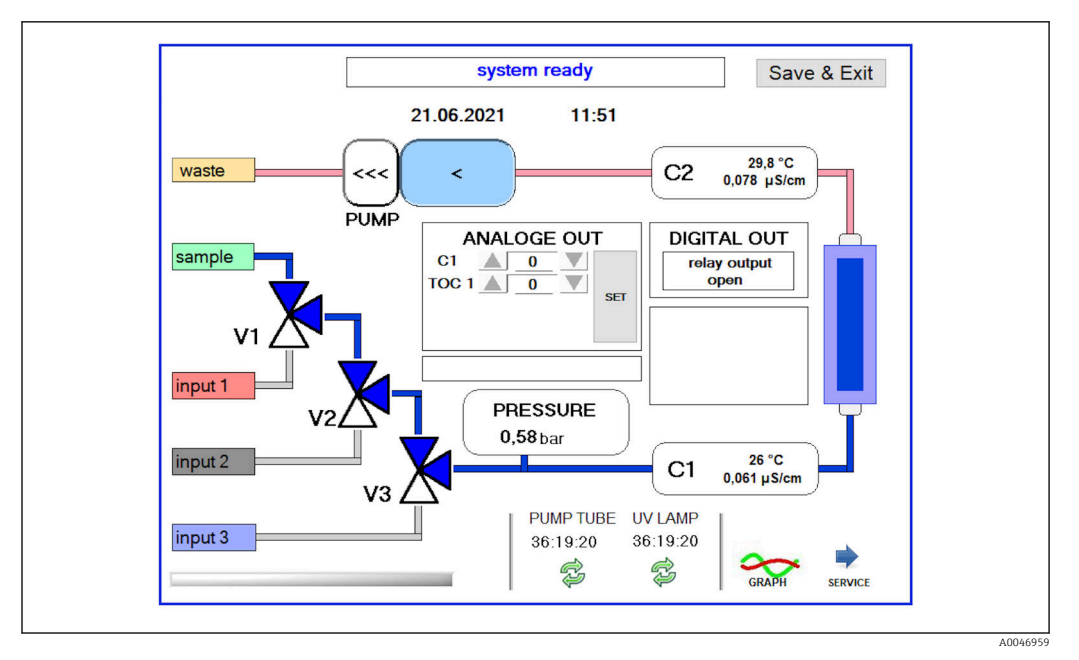

 *18 System menüsü*

Pompa, valfler (V1, V2, V3) ve UV lambasının durumunu değiştirmek kullanıcının karşılık gelen sembole basması gereklidir.

Graph tuşuna bastığınızda aşağıdaki değerlere sahip bir şema görüntülenir  $\rightarrow \Box$  27:

- Ölçülen değerler C1 ve C2
- C1 ve C2 arasındaki fark
- Sıcaklıklar T1 ve T2

Servis alanına erişim Service tuşu iledir. Bu alan şifre ile korunmaktadır (servis şifresi sadece servis teknisyenleri için).

#### Ana menüye değiştirin

- 1. Save & Exit tuşuna basın.
	- Bir açılır pencere gösterilir.
- 2. Açılır penceredeki karşılık gelen tuşa basın.
- 3. Eğer pompa hortumu veya UV reaktörü değiştirilmişse:

Yes tuşuna basın.

Çalışma saati şimdi sıfırlanır.

Bir menü kapatıldığında bir açılır pencere gösterilir. Analizörün tüm ayarları kaydetmesi birkaç saniye sürer.

<span id="page-28-0"></span>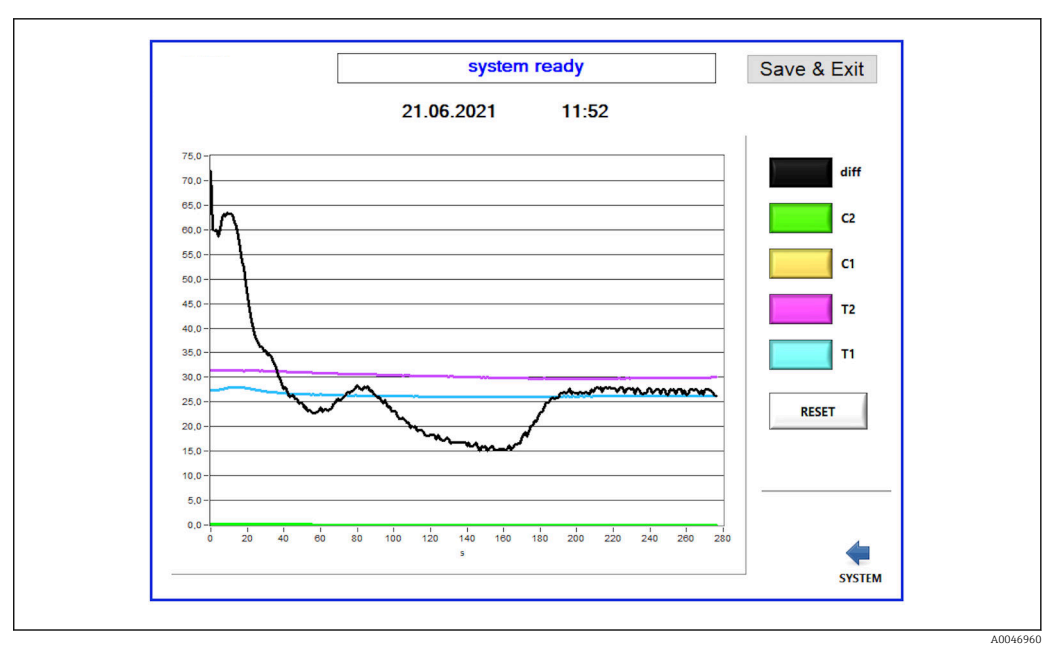

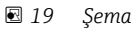

Her değerin şema eğrisi ayrı renkli tuşlar ile açılabilir veya kapatılabilir. Reset tuşuna basılması tüm şema eğrilerini sıfırlar.

### 8.3.5 Settings

Cihaz parametrelerini bu menüden yapılandırabilirsiniz.

Lisans: Lisans seçeneklerini etkinleştirin. Sadece bayiler/satış ortakları için.

Servis: Yetkilendirilmiş personel için ek seçenekleri etkinleştirir (Servis 1-3).

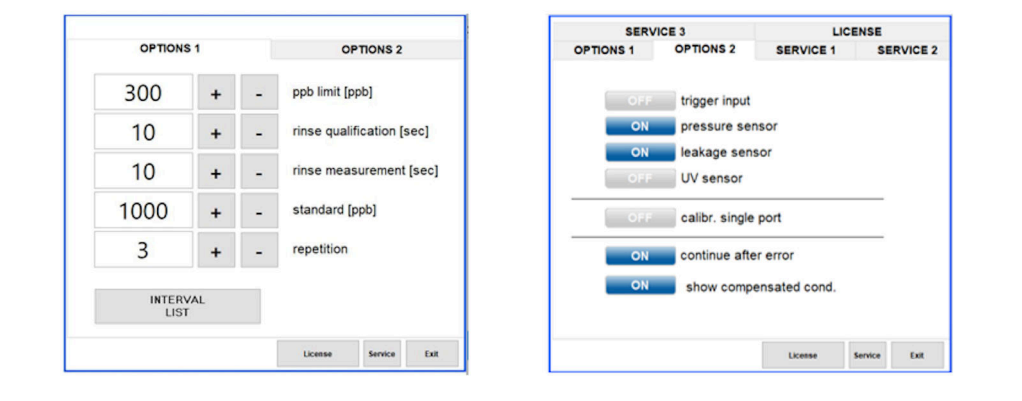

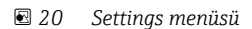

Aşağıdaki ayarlar Options 1 sekmesi ile değiştirilebilir:

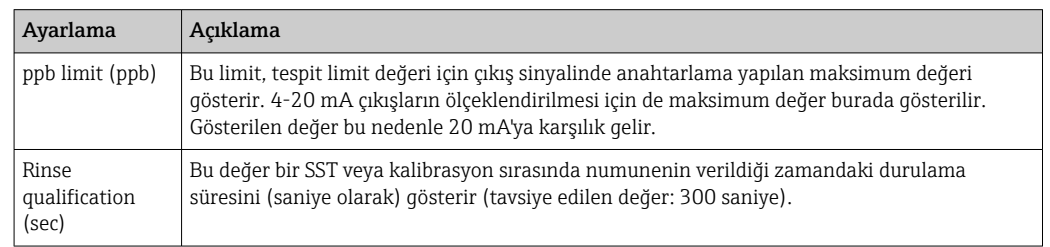

A0046963

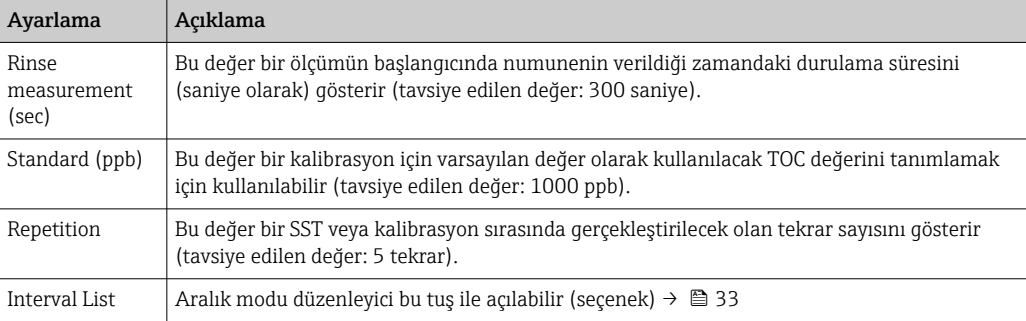

Options 2 sekmesi ile aşağıdaki donanım parçalarının etkinleştirilmesi veya devreden çıkarılması mümkündür:

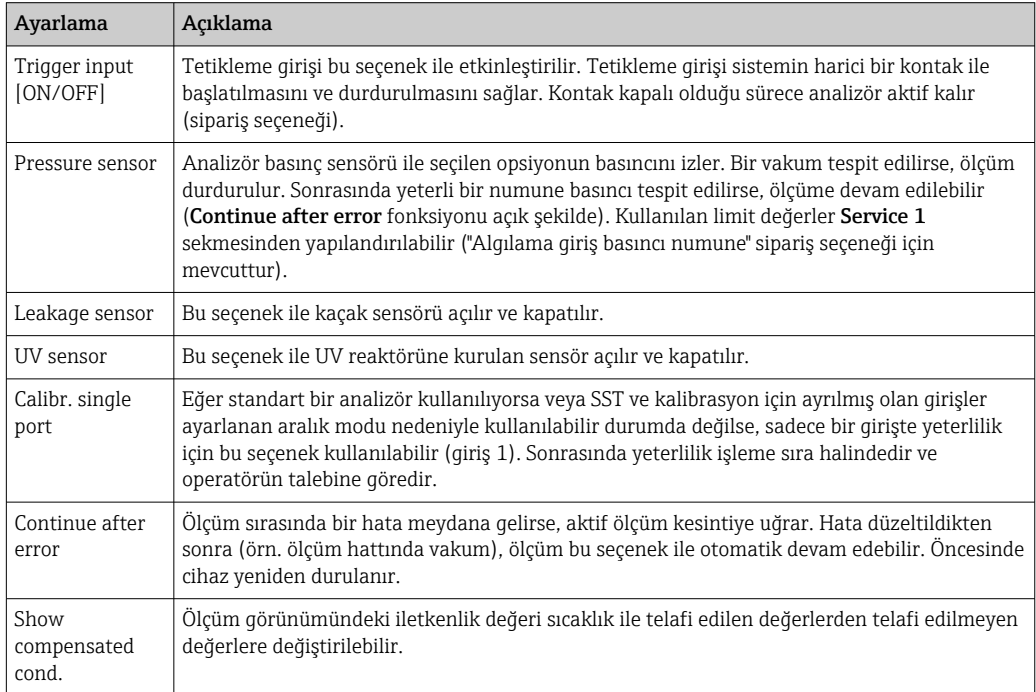

## Aşağıdaki parametreler Service 1 sekmesinden ayarlanabilir:

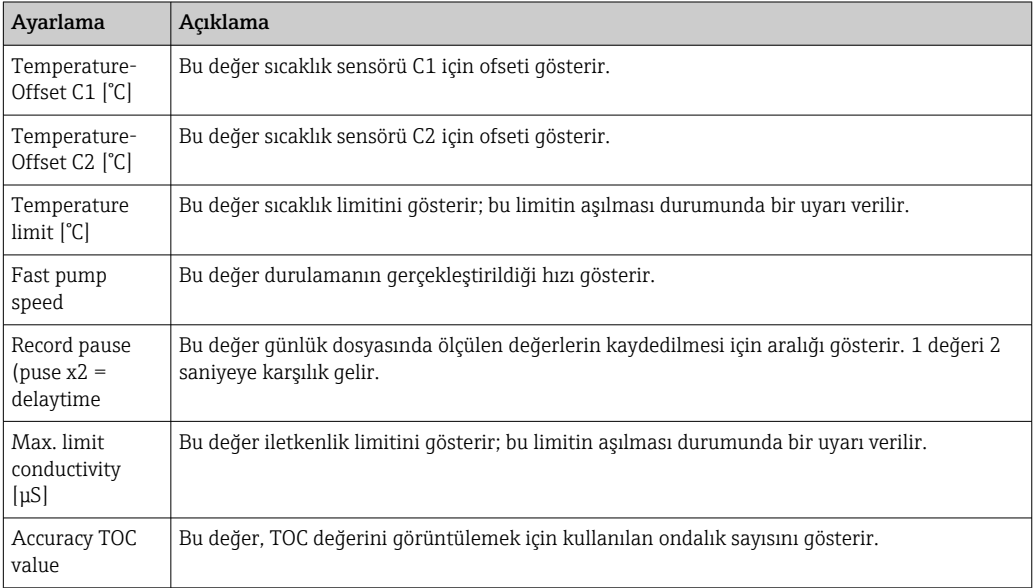

<span id="page-30-0"></span>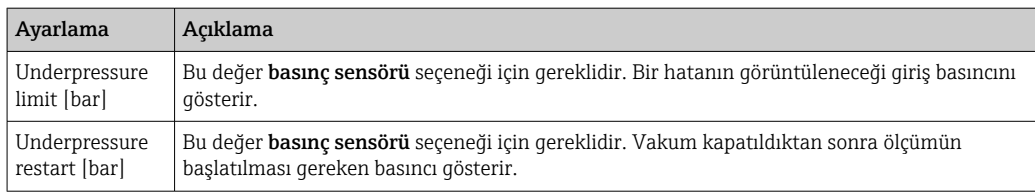

Aşağıdaki parametreler Service 2 sekmesinden ayarlanabilir:

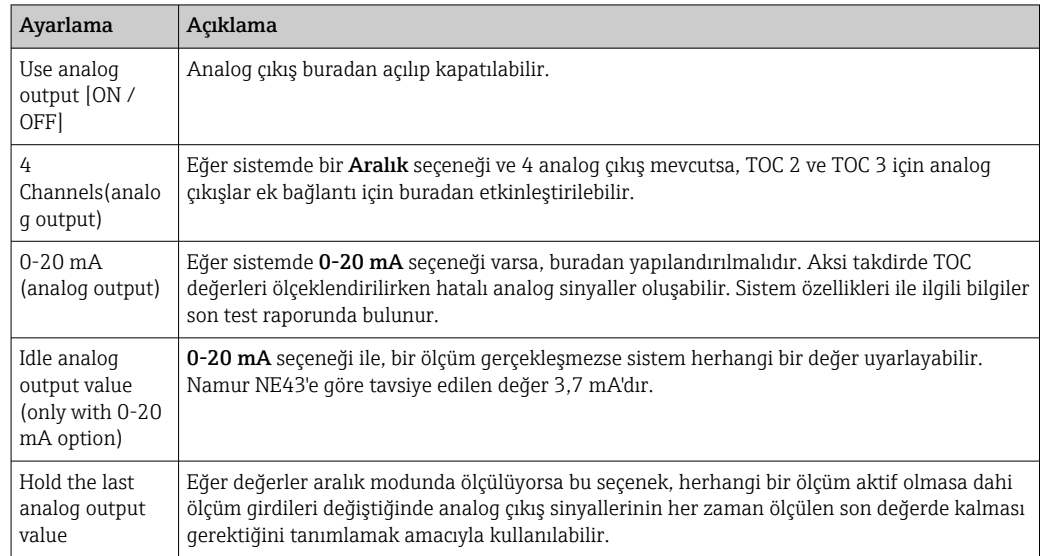

#### Aşağıdaki parametreler Service 3 sekmesinden ayarlanabilir:

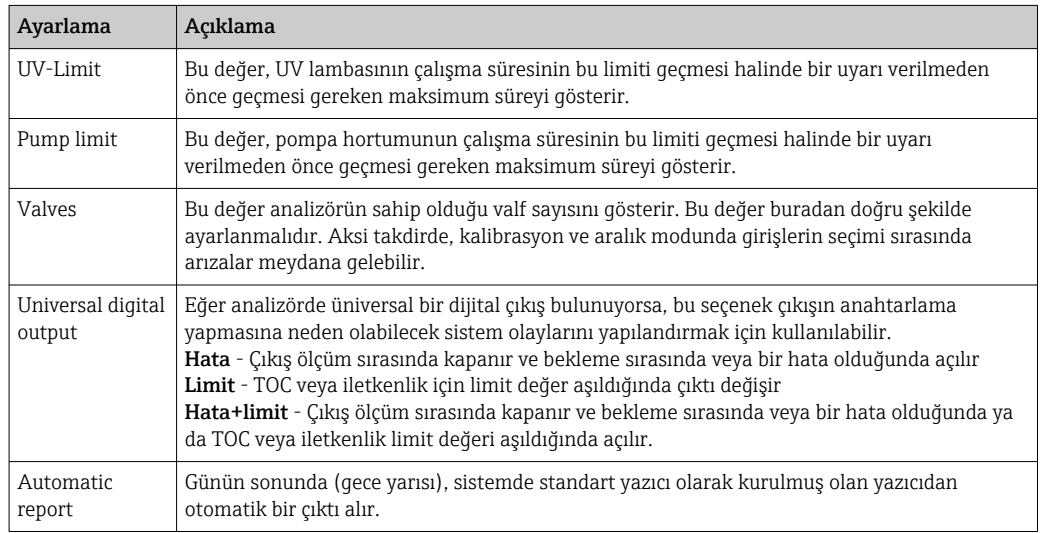

### 8.3.6 Otomatik başlatma

Sistemin bir ölçüm sırasında kesintiye uğraması durumunda (örneğin bir elektrik kesintisi nedeniyle), sistem yeniden başlatıldığında Autostart penceresi gösterilir. Kullanıcının Deactivate autostart tuşu ile otomatik başlatmayı durdurmaması halinde, kesintiye uğrayan ölçüm yeniden başlatılır.

<span id="page-31-0"></span>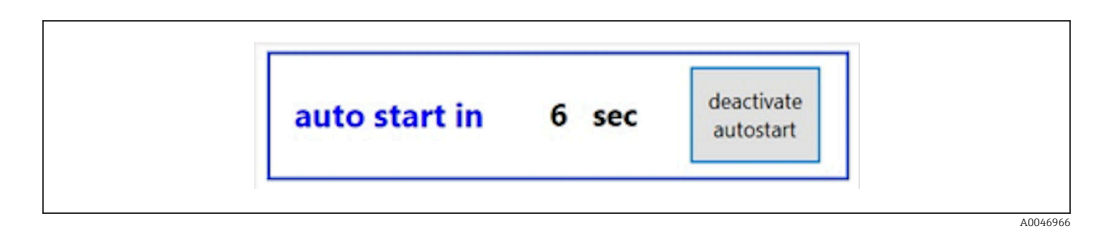

 *21 Autostart penceresi*

#### Otomatik başlatmanın kapatılması/etkinleştirilmesi

- 1. Settings menüsünü açın.
- 2. Options 2 sekmesini seçin.
- 3. Continue after error ayarı ile otomatik başlatmayı kapatın/etkinleştirin  $\rightarrow \Box$  29.

Tetikleme ile birlikte sistem sadece karşılık gelen giriş sinyalinin de mevcut olması H halinde ölçümü başlatır.

### 8.3.7 Kapatma prosedürü

1. Ana menüyü açma.

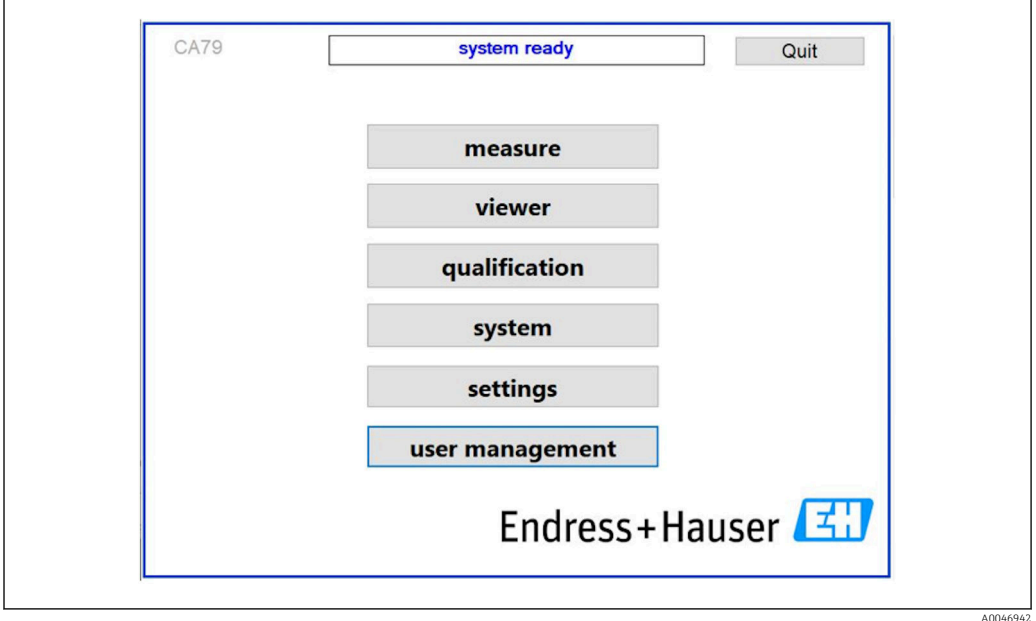

 *22 Ana menü*

2. **Quit** tuşuna basın.

 Yetkilendirme için bir pencere görüntülenir. Kapatma prosedürü için aşağıdaki adımların gerçekleştirilmesi gereklidir (sadece servis ID ile mümkündür).

3. Kullanıcı tanımlı şifreyi girin.

4. Oturum açma penceresinde OK üzerine basın.

Bağlı olan bir klavyede Enter karakterine basılması veya farenin bir sonraki satıra  $\overline{a}$ getirilmesi bir oturum açma hatasına sebep olacaktır.

Çok sayıda sayfa kapatıldığında bir açılır pencere gösterilir. Tüm verilerin kaydedilmesini sağlamak için yakl. 30 saniye bekleyin.

Yazılım programını ve Windows'u kapattığınızda cihazı şebeke şalterinden kapatabilirsiniz.

## <span id="page-32-0"></span>8.3.8 Ölçülen değerlerin kaydedilmesi

Ölçülen veriler düzenli aralıklar yedeklenmelidir. Yedekleme için en az 4 girişe sahip olan bir USB ağı, bir fare, bir klavye ve en az 8 GB alana sahip bir USB bellek gereklidir.

1. Sistemi tamamen kapatır .

- Ana menü görüntülenir.
- 2. Viewer menüsünü açın.
- 3. Online veriyi seçmek için Online tuşuna basın.
- 4. Table sekmesini seçin.
- 5. Export csv tuşuna basın.
	- Dosya yöneticisi açılır.

6. Kaydedilecek olan klasörü seçin ve bunu bağlı olan USB belleğe kaydedin.

#### 8.3.9 Mevcut seçenekler

#### Aralık modu düzenleyici (sipariş seçeneği)

Numune, giriş 2 ve giriş 3 arasında 8 adede kadar port giriş sırası bu düzenleyici ile oluşturulabilir.

Aralık düzenleyici Interval list tuşu ile açılabilir (Settings menüsü -> Options 1 sekmesi).

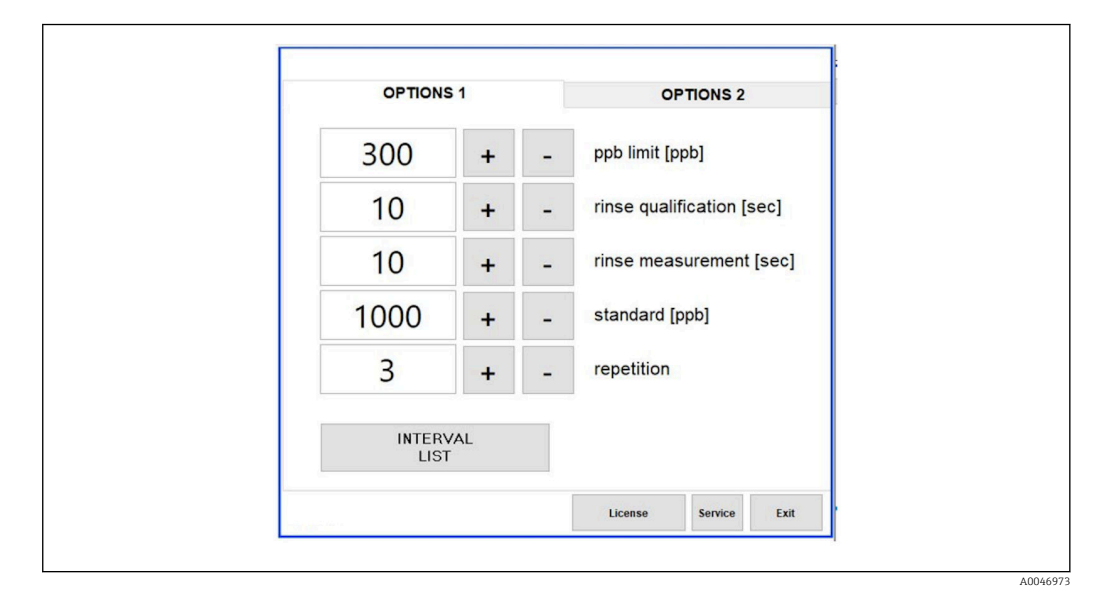

 *23 Settings menüsü, Options 1 sekmesi*

Eğer Calibr. single port seçeneği seçilirse, kabloların ayrılmasına gerek kalmadan H giriş 1 kalibrasyon veya SST için kullanılabilir.

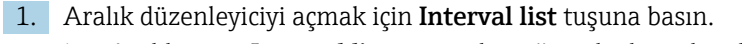

Aralık sırası Interval list tuşuna bastığınızda düzenlenebilir.

<span id="page-33-0"></span>

| STEP 1 Sample<br>60<br>$\check{\phantom{a}}$<br>$+$<br>$\checkmark$<br>$\mathbf{1}$<br>$^{+}$<br>$\qquad \qquad$<br>Ų<br><b>NA</b><br>1<br>$+$<br><b>NA</b><br>$\mathbf{1}$<br>$\ddot{\mathcal{L}}$<br>$^{+}$<br><b>NA</b><br>Ų.<br>1<br>$^{+}$<br><b>NA</b><br>$\downarrow$<br>$\overline{1}$<br>$^{+}$<br>$\frac{1}{2} \left( \frac{1}{2} \right) \left( \frac{1}{2} \right) \left( \frac{1}{2} \right)$<br><b>NA</b><br>1<br>$\checkmark$<br>$+$<br>$\frac{1}{2}$<br><b>NA</b><br>$\ddot{\mathbf{v}}$<br>$\overline{1}$<br>$^{+}$ |                   | Port | <b>Time</b> |  |
|----------------------------------------------------------------------------------------------------|-------------------|------|-------------|--|
| STEP 2 NA                                                                                                    |                   |      |             |  |
|                                                                                                    |                   |      |             |  |
| STEP <sub>4</sub><br>STEP 5<br>STEP 6<br>STEP 7<br>STEP 8                                                                                                    | STEP <sub>3</sub> |      |             |  |
|                                                                                                    |                   |      |             |  |
|                                                                                                    |                   |      |             |  |
|                                                                                                    |                   |      |             |  |
|                                                                                                    |                   |      |             |  |
|                                                                                                    |                   |      |             |  |

 *24 Düzenleyici*

Süre, durulama süresi dakika olacak şekilde ölçüm süresidir.

Eğer bir adımda bir giriş için NA seçilmişse veya liste tamamen doluysa, sıra ölçüm modunda yeniden adım 1'den başlar ve bu sayede numuneler sürekli izlenebilir.

Her adım sonrasında sistem yeni bir veri dosyası oluşturur. Bu bir aralığa sahip olmayan sürekli moda göre farklılık gösterir, sürekli modda ölçüm prosesinin kesintiye uğramaması halinde en geç 24 saat sonrasında yeni bir dosya oluşturulur.

Birinci satır bir numune ve süreye sahip olmalıdır.

#### CFR 21 Kısım 11'e uyarlanmış yazılım

CFR 21 Kısım 11 Amerikan Gıda ve İlaç Kurumu (FDA)'nın elektronik kayıtlar ve elektronik imzalar (ERES) ile ilgili kurallarını içeren Federal Düzenleme Kanunu Bölüm 21'in bir parçasıdır. Genel olarak bilinen şekilde Kısım 11, elektronik kayıtların ve elektronik imzaların basılı kayıtlara eşdeğer güvenilirliğe sahip olduğu değerlendirilen kriterleri belirler (Başlık 21 CFR Bölüm 11 Kısım 11.1 (a)).

Kısım 11 için analizör yazılımını kişiselleştirmek amacıyla yeni bir kullanıcı yönetimi fonksiyonu sunulmuştur. CRF 21 Bölüm 11'i baz alan yazılım programında User management menüsü ana menü olarak görüntülenir.

A0046942

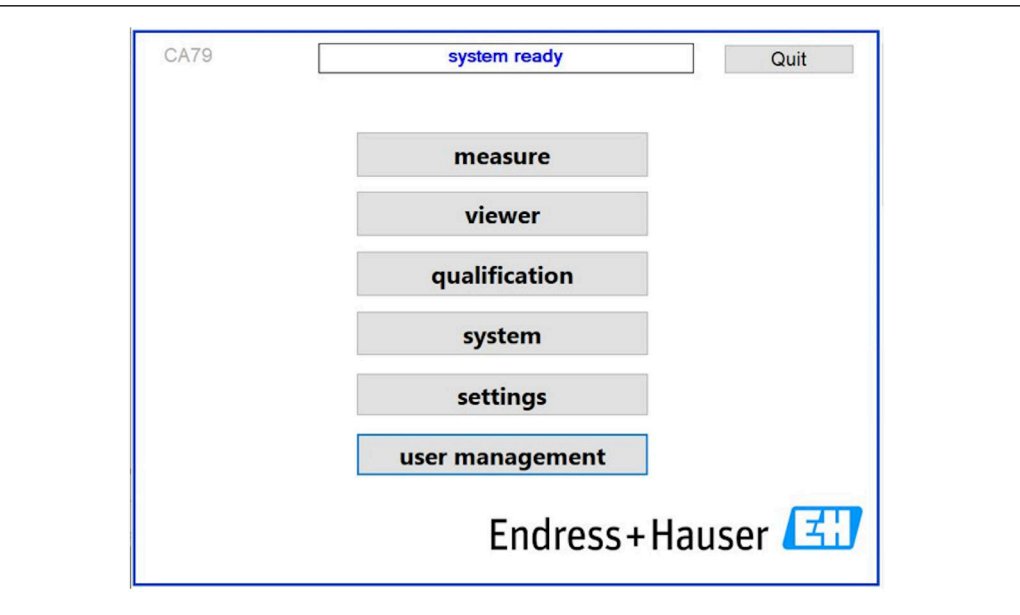

 *25 Kullanıcı yönetimine sahip ana menü*

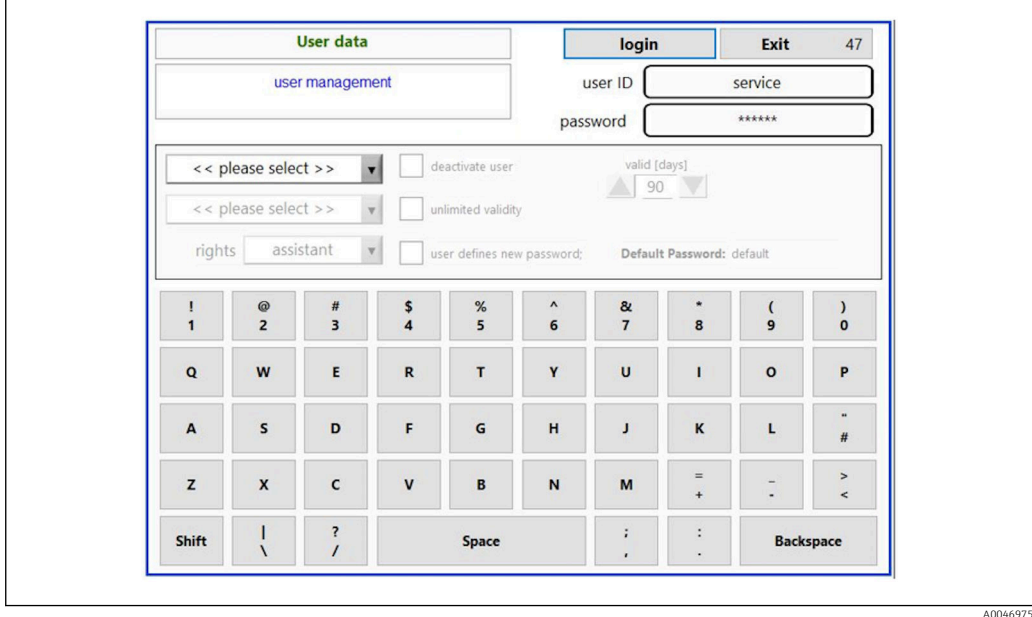

 *26 User management menüsü*

Oturum açmak için bir yönetici hesabı ve bir şifre gereklidir.

İlk devreye alma sırasında Kurulum hesabına sahip menü açılır. Menü açıldığında kullanıcının varsayılan şifreyi yeni bir şifre ile değiştirmesi istenir.

1. Kullanıcı ID girin install.

2. Login tuşuna basın.

3. Şifreyi girin default.

4. Login tuşuna basın.

Kullanıcının yeni şifreyi girmesi istenir.

- 5. Yeni bir şifre girin ve onaylayın.
- 6. Açılır menüden yeni bir kullanıcının eklenip eklenmeyeceğini (Add user) veya kullanıcı özelliklerinin değiştirilip değiştirilmeyeceğini (User properties) seçin.

<span id="page-35-0"></span>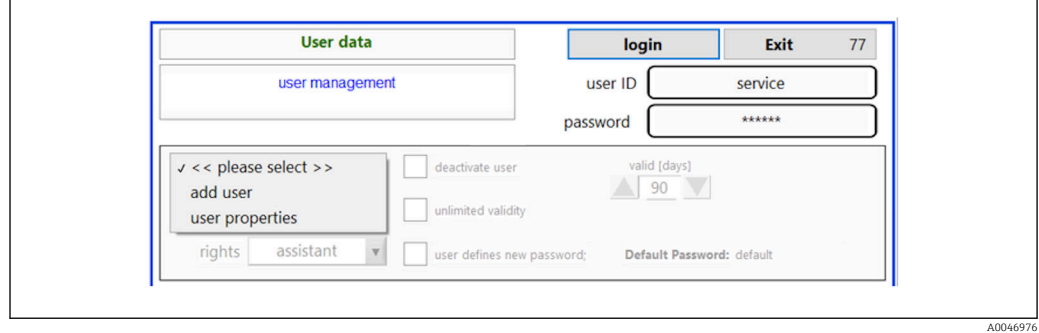

 *27 Açılır menü*

*Yeni bir kullanıcı eklenmesi*

1. Çekilen menüden Add user girişini seçin.

 Bir kullanıcı sadece aynı yetkilendirme seviyesine sahip kullanıcılar oluşturabilir (örn. bir asistan sadece bir asistan oluşturabilir).

2. User ID alanına kullanıcı ID girin.

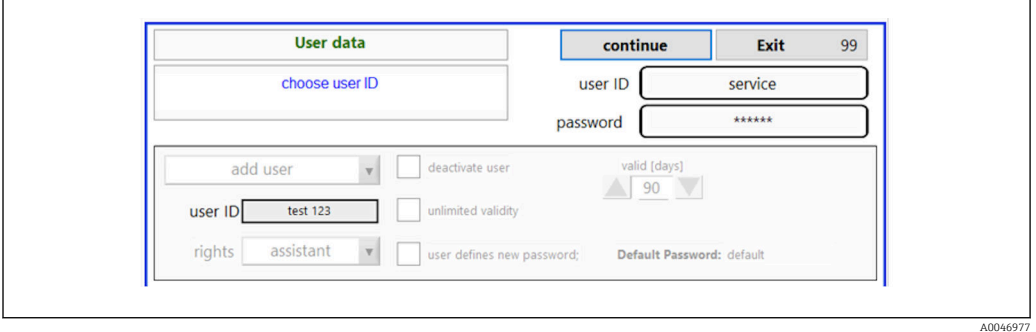

3. Rights açılır listesinden karşılık gelen hakları seçin.

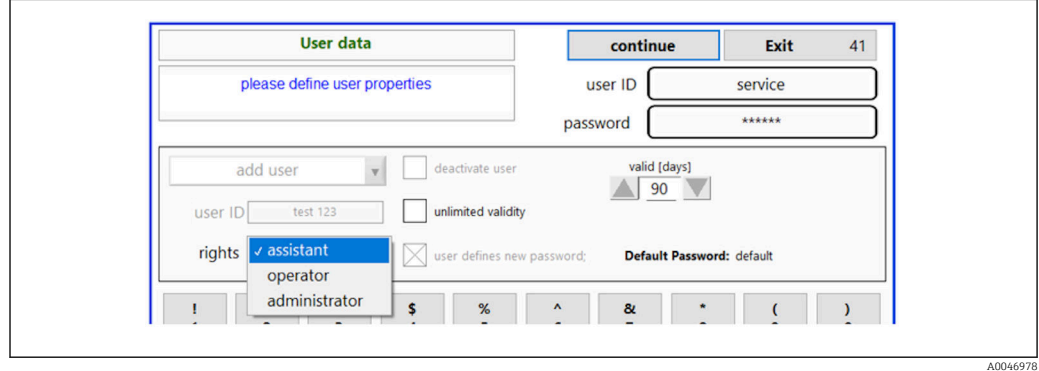

- 4. Kullanıcının devreden çıkarılması gerektiğini, şifrenin ne kadar geçerli olacağını ve yeni bir şifre tanımlanması gerekip gerekmediğini tanımlayın.
	- Varsayılan şifre her zaman varsayılana ayarlanmıştır.

5. Continue tuşuna basın.

 Sonraki ekran bir mesaj ile açılır. Burada, kullanıcı, kullanıcı verilerinin güncellenmesi gerekip gerekmediğini onaylar.

<span id="page-36-0"></span>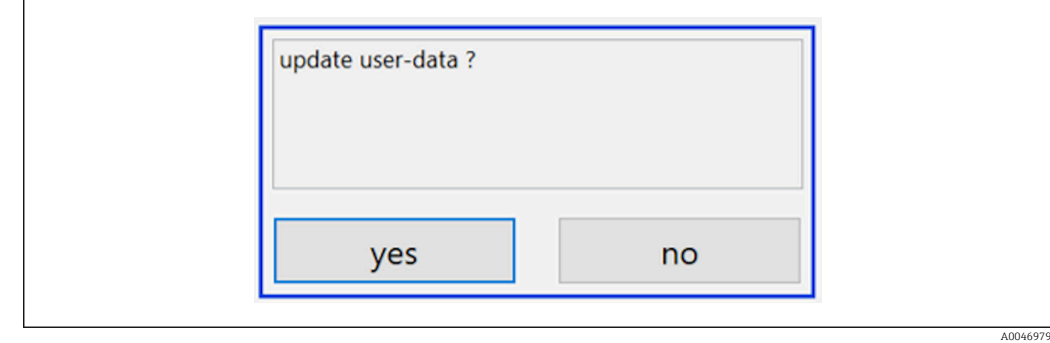

6. Yes tuşuna basın.

*Kullanıcı özelliklerinin değiştirilmesi*

1. Ana menüdeki User management tuşuna basın.

2. Açılır listeden özellikleri değiştirilecek olan kullanıcıyı seçin.

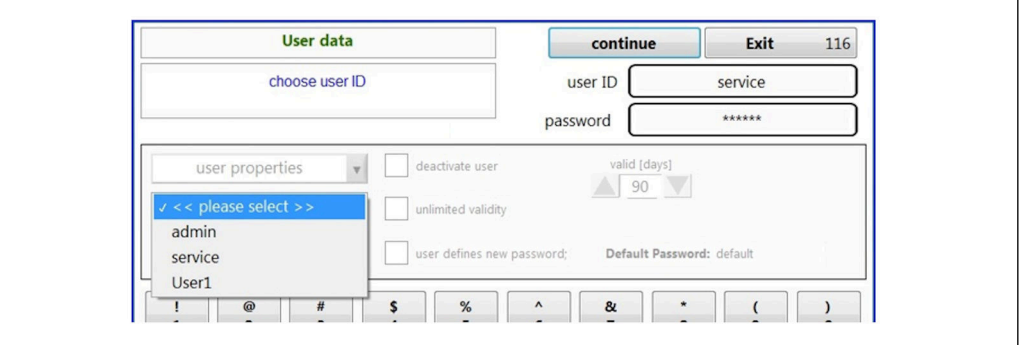

3. İstenen şekilde kullanıcı özelliklerini değiştirin (haklar (1), devreden çıkarma (2), şifre geçerliliği (3) veya şifre sıfırlama (4)).

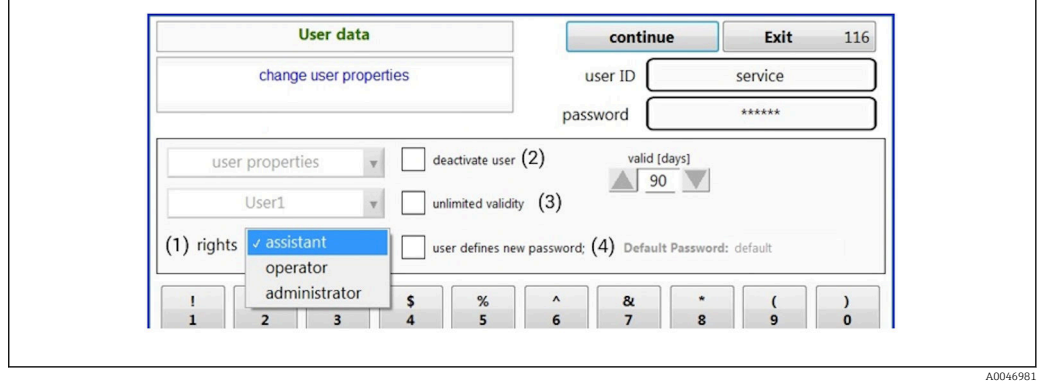

‣ Değişiklikleri onaylamak için Yes tuşuna basın.

A0046980

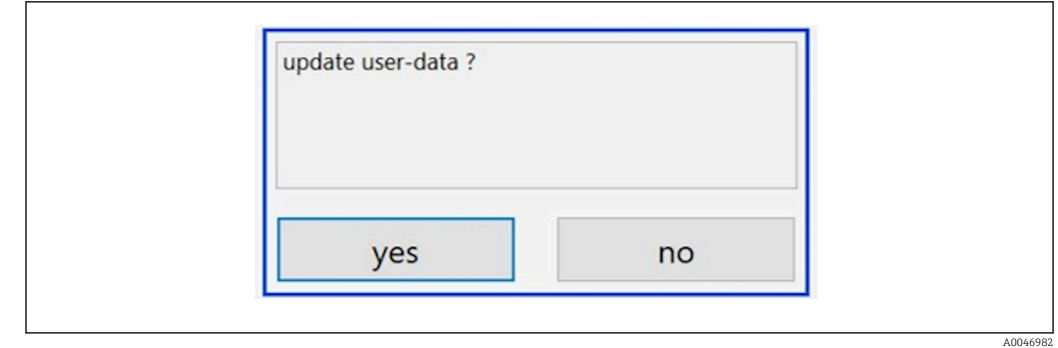

#### *Yeni bir şifre tanımlanması*

Kullanıcı varsayılan erişim hakları ile ilk kez oturum açar. Oturum açma sonrasında, kullanıcının yeni şifre belirlemesi istenir. Rights menüsünde, yönetici temel ayarlardan biri olarak ID ve şifre için minimum karakter sayısını belirleyebilir →  $\triangleq$  39.

- 1. Kullanıcı ID girin install.
- 2. Login tuşuna basın.
- 3. Şifreyi girin default.
- 4. Login tuşuna basın.
	- Kullanıcının yeni şifreyi girmesi istenir.
- 5. Password alanına yeni şifreyi girin.

| Login                                                                                                    | login    | Exit    | 120 |
|----------------------------------------------------------------------------------------------------|----------|---------|-----|
| please define your new password !                                                                                                    | user ID  | test123 |     |
|                                                                                                    | password |         |     |
| COMPANED COILD TO SITE (SETVICE) - SySTEM<br>05.04.2019 08:20 login: [service] - system - service<br>05.04.2019 08:21 login: [service] - measure Online<br>05.04.2019 10:14 login: [service] - measure online - exit<br>05.04.2019 10:15 login: [service] - viewer online<br>05.04.2019 10:18 login: [service] - settings |          |         |     |
| 05.04.2019 10:18 login: [service] - settings - service                                                                                                    |          |         | E.  |

 *28 Yeni bir şifre tanımlanması*

6. Password alanına yeni şifreyi yeniden girin.

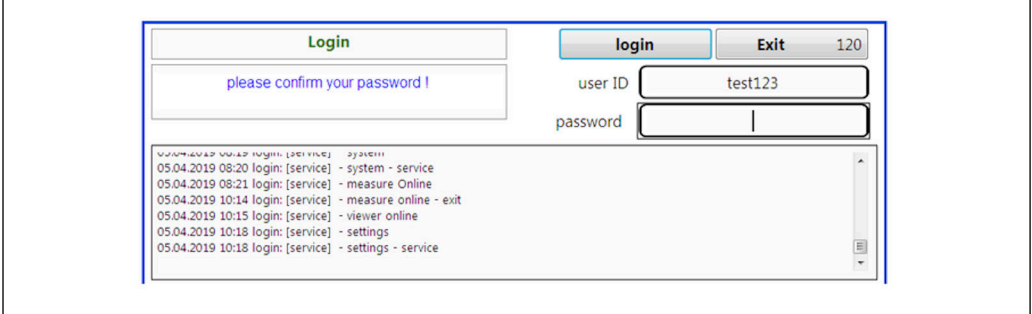

 *29 Şifrenin onaylanması*

7. Şifreyi onaylamak için tuşuna basın.

A0046983

A0046984

<span id="page-38-0"></span>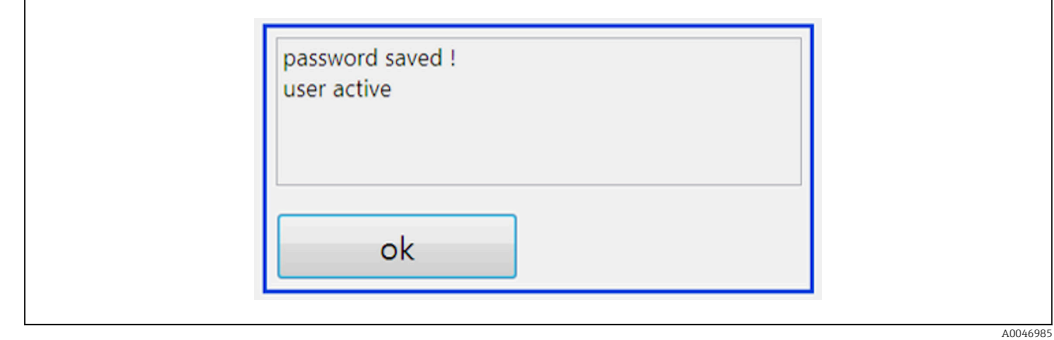

#### *Hakların yönetimi*

Kullanıcı gruplarına farklı haklar vermek ve haklar yönetimi altından ek temel ayarlar oluşturmak için aşağıdaki adımlar takip edilmelidir.

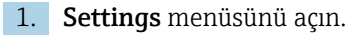

2. Rights management tuşuna basın.

 Hak yönetimi fonksiyonundan hakların tümünü değiştirebilmek için kullanıcı bir yönetici olarak oturum açmalıdır (operatörler sadece asistanlar için hakları değiştirebilirler).

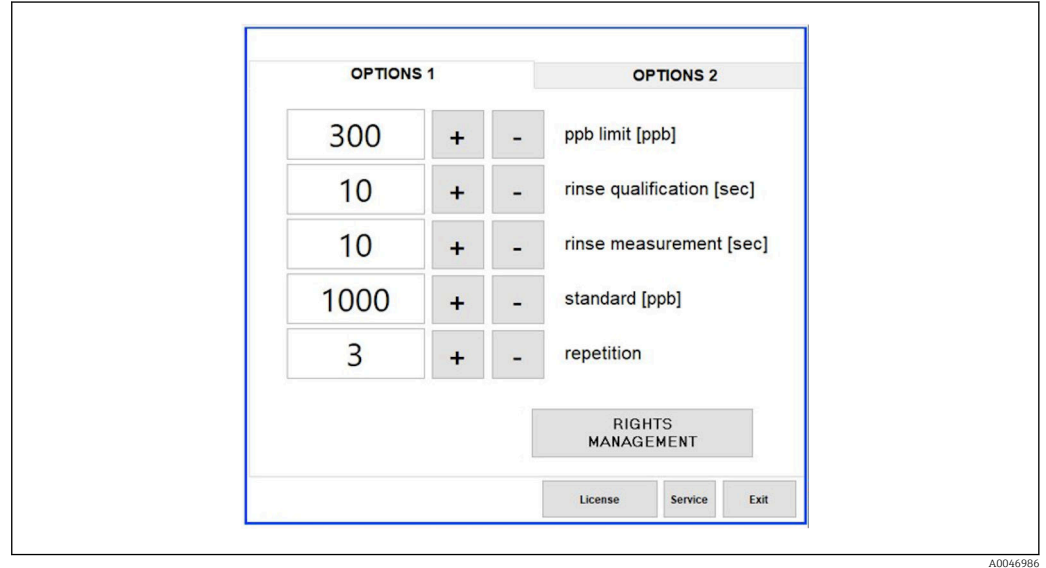

 *30 Settings menüsü, Options 1 sekmesi*

Farklı hakların atanmasına ek olarak yönetici bazı temel ayarları da oluşturabilir:

- ID için minimum karakter sayısı (min. characters ID)
- Şifre için minimum karakter sayısı (min. characters passw.)
- Şifrenin geçerliliği
- Maksimum şifre denemesi sayısı (max. password tries)
- Saniye cinsinden oturum kapatma süresi

A0046987

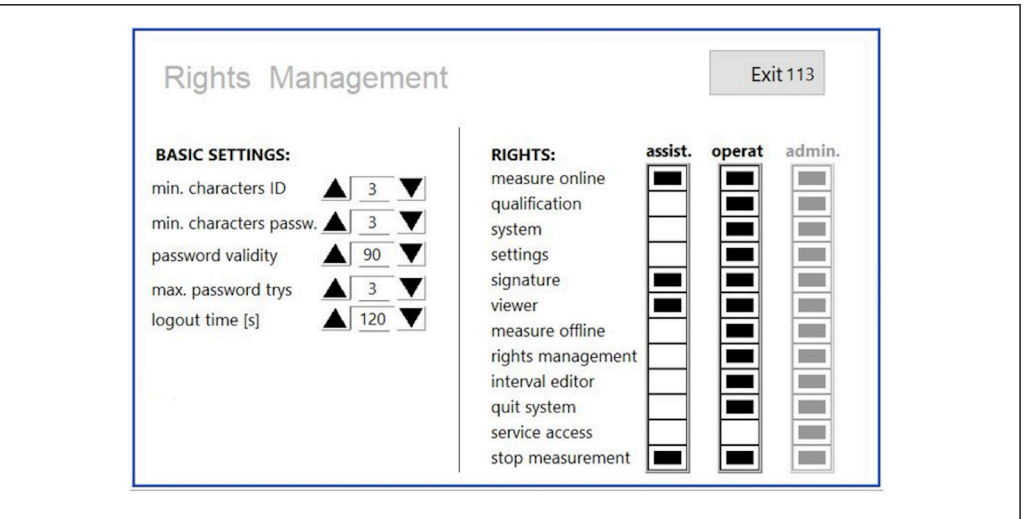

 *31 Rights management menüsü*

Kullanıcı ve kullanıcıya atanan haklar analizördeki her işlemin kaydedilmesine ve izlenmesine imkan tanır. Bu veriler denetim izinden izlenebilir ve değiştirilemez veya kurcalanamaz. Kullanıcı her ölçüm veya parametre değişimi için iletişim kutusuna bir yorum girmelidir.

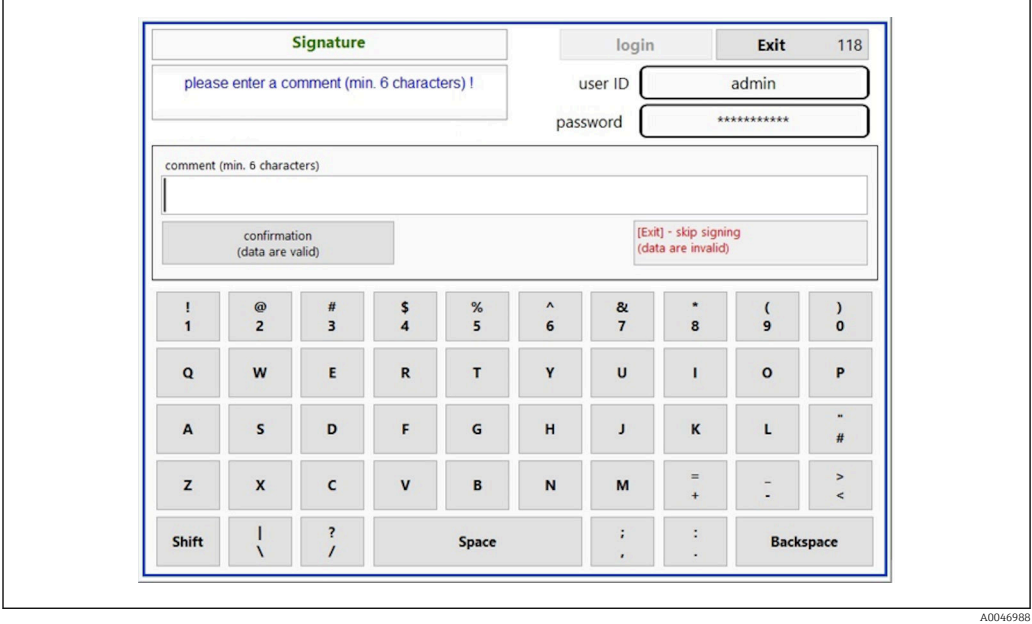

 *32 Yorum fonksiyonu*

### *Hatalı şifre veya yetkisiz kullanıcı*

Oturum açma sırasında hatalı bir şifre girilirse aşağıdaki pencere gösterilir:

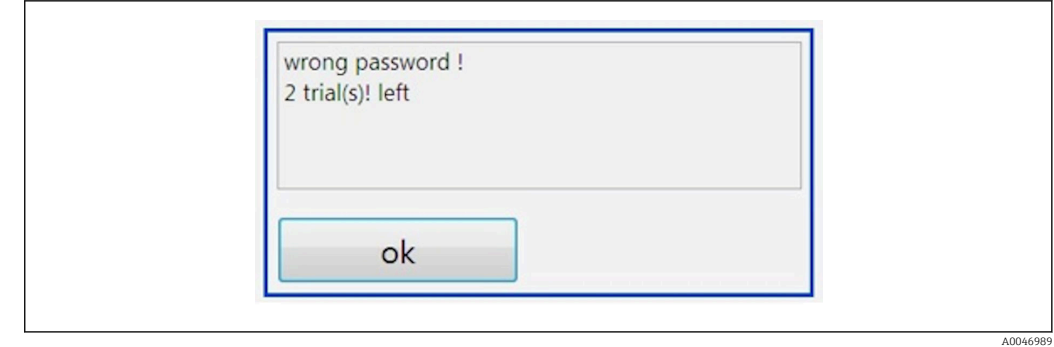

 *33 "wrong password" gösteren ekran*

Oturum açma için kalan deneme sayısı bu pencerede gösterilir. Şifrenin üç kez hatalı girilmesi durumunda kullanıcı kilitlenir. Yönetici şifreyi sıfırlayabilir [→ 37](#page-36-0).

Yetkisiz bir kişi tarafından yapılan giriş aşağıdaki şekilde gösterilir:

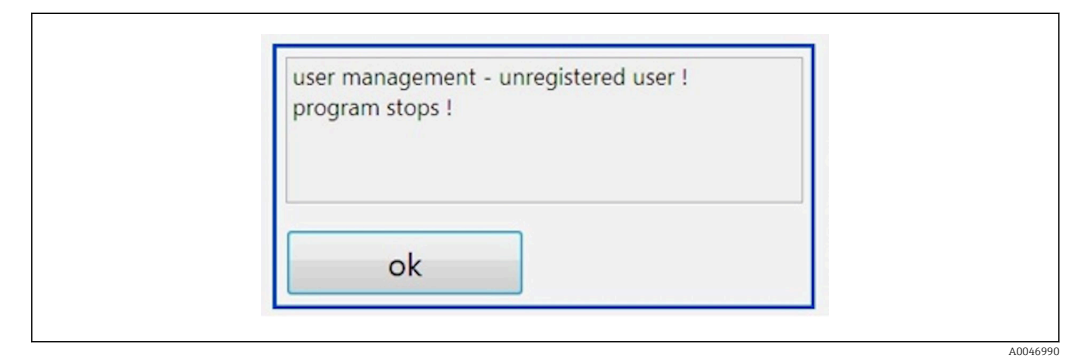

 *34 "unauthorized user" gösteren ekran*

Eğer yeterli erişim hakkına sahip olmayan bir kullanıcı oturum açmayı denerse aşağıdaki mesaj görüntülenir.

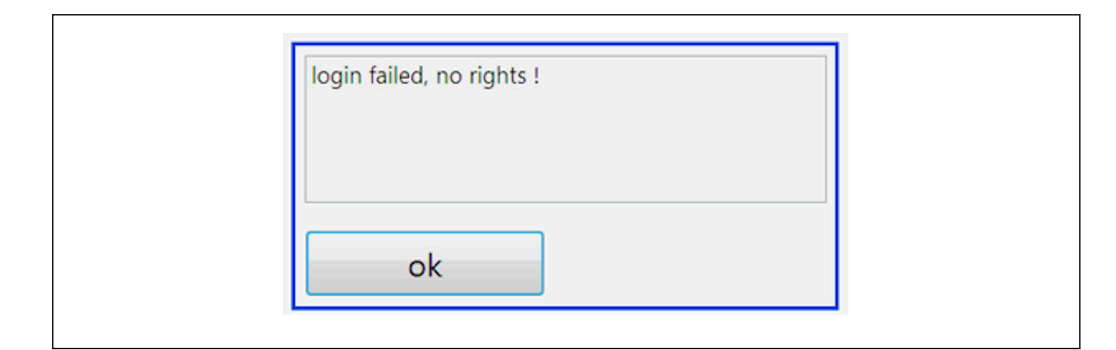

 *35 "no rights" gösteren ekran*

A0046991

# <span id="page-41-0"></span>9 Çalışma

## Ölçülen değerlerin okunması

Analizörün ölçüm ekranında aşağıdaki ölçülen değerler görüntülenir:

- TOC, ppb
- İletkenlik (bir seçenek olarak ekran gizlenebilir)
- Sıcaklık
- Yük eğrisi: TOC, iletkenlik

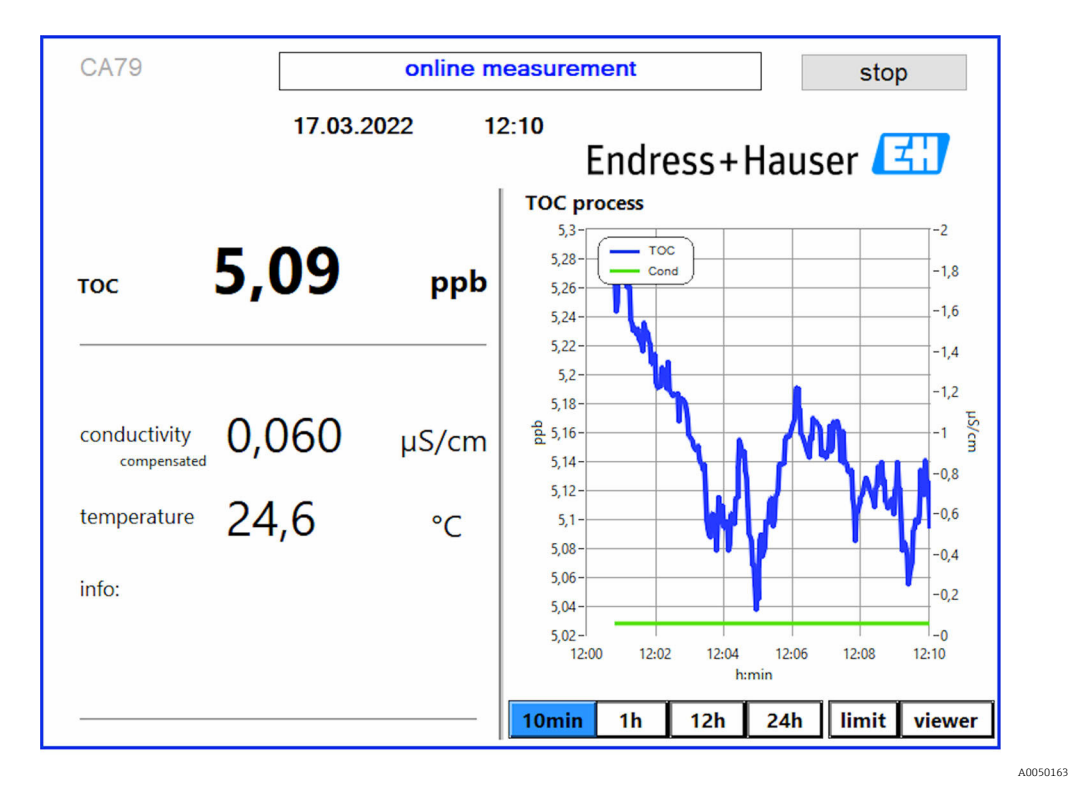

# <span id="page-42-0"></span>10 Hata teşhisi ve arıza giderme

## 10.1 Hortum sisteminin değiştirilmesi

Hortum bağlantı parçalarının doğru oturduğundan emin olmak için hortum uçlarının deforme olmasını engellemek amacıyla düz bir kesim yüzeyi elde etmek için özel bir hortum makası ile kesilmesi önerilir.

Bir hortum sisteminin değiştirilmesi prosedürü aşağıda açıklanmıştır. Kullanılan hortumlar FEP malzemeden yapılmıştır ve bu nedenle saf ve ultra saf su aralığında olan sıvı maddeden etkilenir sistemdeki TOC'a önemli derecede katkı yapmaz.

Bu hortum sistemlerinin, sisteme önemli miktarda kir girmesi halinde veya sistemin uygun olmayan maddeler ile kullanılması durumunda değiştirilmesi gerekebilir. Ek olarak, sistemde kaçaklar oluşması halinde hortum sisteminin bazı kısımlarının değiştirilmesi de (hortum alt kısımları) değiştirilmesi gerekir. Bu tipte kaçaklar örneğin uygun olmayan proses basıncı kullanılan durumlarda meydana gelebilir.

Kromatografide kullanılan UNF bağlantı parçaları da burada bağlantı parçası olarak kullanılabilir. Bu bağlantı parçaları uygun bir yüksük ve PEEK'den yapılmış uygun bir vidalı konnektörden (aşağıda adı soket olarak geçmektedir).

Yüksükler kurulum esnasında kalıcı mekanik deformasyona maruz kalır ve yeni bir muhafaza ile değiştirilmeleri gerekir. Hasarlı değilse soket yeniden kullanılabilir.

Bir hortum alt kısmının değiştirilmesi için aşağıdaki malzemeler gereklidir:

- 2 x yüksük (1/8" hortum için uygun, sarı renk kodu)
- 2 x ¼-28 UNF bağlantı parçaları
- 1 x 1/8" FEP hortum, yeterli uzunlukta
- Kapiler borular için hortum makası

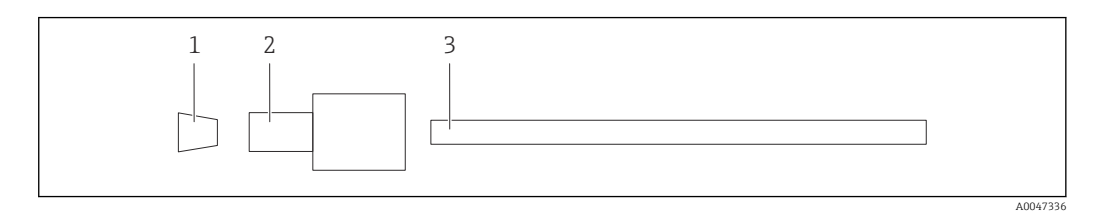

 *36 Hortum alt kısmı*

- *1 Yüksük*
- *2 Vidalı bağlantı (soket)*
- *3 Hortum*

1. Hortum alt kısmı üzerindeki bağlantı parçalarını gevşetmek amacıyla saatin tersi yönde döndürün.

- 2. Hortumun ilgili kısmını muhafazadan çıkarın ve hortumun toplam uzunluğunu belirleyin.
	- Uzunluk yüksükten yüksüğe ölçülür.
- 3. Doğru uzunluk belirlendikten sonra yeni hortumu istenen uzunlukta kesin ve hortum makası ile her iki ucu da dik açıda düz bir şekilde kesin.

4. Birinci yüksüğü hortumun bir ucuna takın ve soketi hortum üzerinden kaydırın.

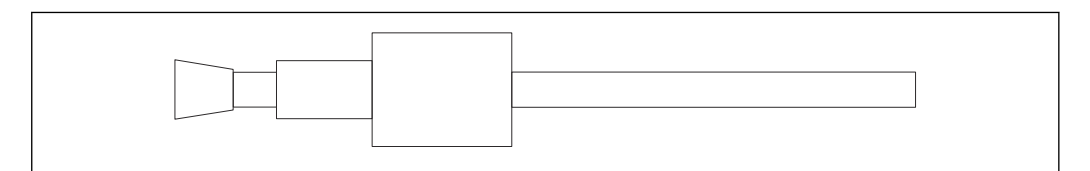

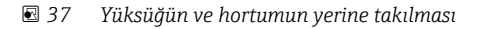

A0047337

A0047339

<span id="page-43-0"></span>5. Sonrasında bağlantı parçasını (yukarıda açıklanan şekilde hazırlanmış olan) kapline (1) takın.

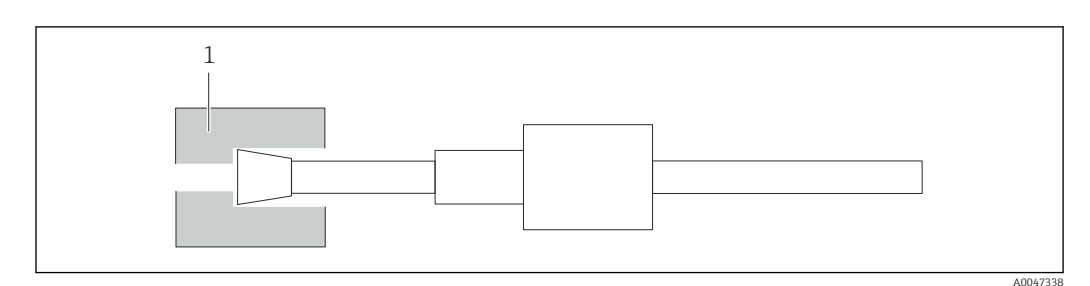

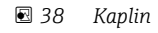

6. Soketi kapline vidalayın ve elle sıkıştırın

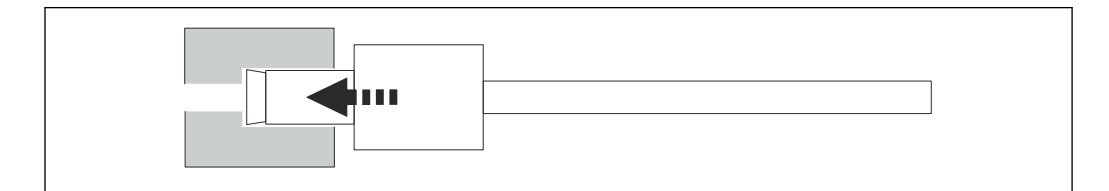

 *39 Soketin vidalanması*

# 10.2 Cihaz yazılımı geçmişi

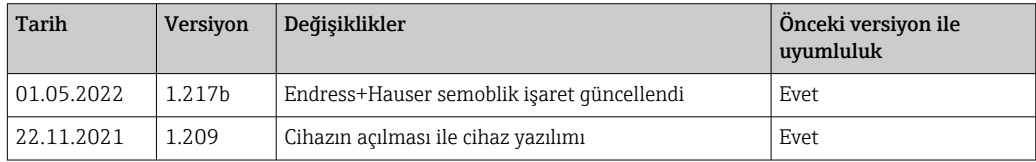

# <span id="page-44-0"></span>11 Bakım

Hatalı bakım hatalı çalışmaya neden olabilir ve bir güvenlik tehlikesi oluşturur!

- ‣ Bu bölümde bahsedilen tüm bakım işlemleri yetkin bir teknisyen tarafından gerçekleştirilmelidir.
- ‣ Her bakım çalışması öncesinde: Uzman personel prosesin tamamına hakim ve ilgili tüm adımları mükemmel bir şekilde anlamış olmalıdır.

# 11.1 Bakım programı

Düzenli bakım analizörün etkin bir şekilde çalışmasını garanti eder.

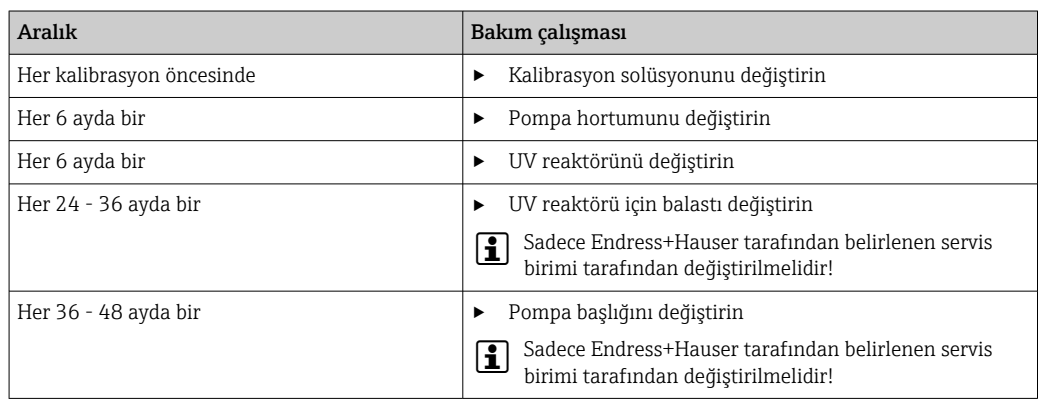

Bakım aralıkları büyük oranda uygulama ile alakalıdır. Bu nedenle bakım aralıklarının ihtiyaçlara göre uyarlanması gereklidir. Ancak, bakım işlerinin her zaman düzenli bir şekilde gerçekleştirilmesinin sağlanması önemlidir!

# 11.2 Bakım işleri

## **AUYARI**

### Cihazda elektrik vardır!

Hatalı bağlantı yaralanmaya veya ölüme neden olabilir!

- ‣ Bakım işlerine başlamadan ÖNCE herhangi bir kabloda voltaj bulunmadığından emin olun.
- ‣ Cihazın güç beslemesi ile bağlantısını kesin, şebeke prizini çıkarın.

## 11.2.1 Peristaltik pompa

Peristaltik pompanın hortumunu her 6 ayda bir değiştirin. Cihaz yazılımı bir hatırlatma görüntüleyecektir.

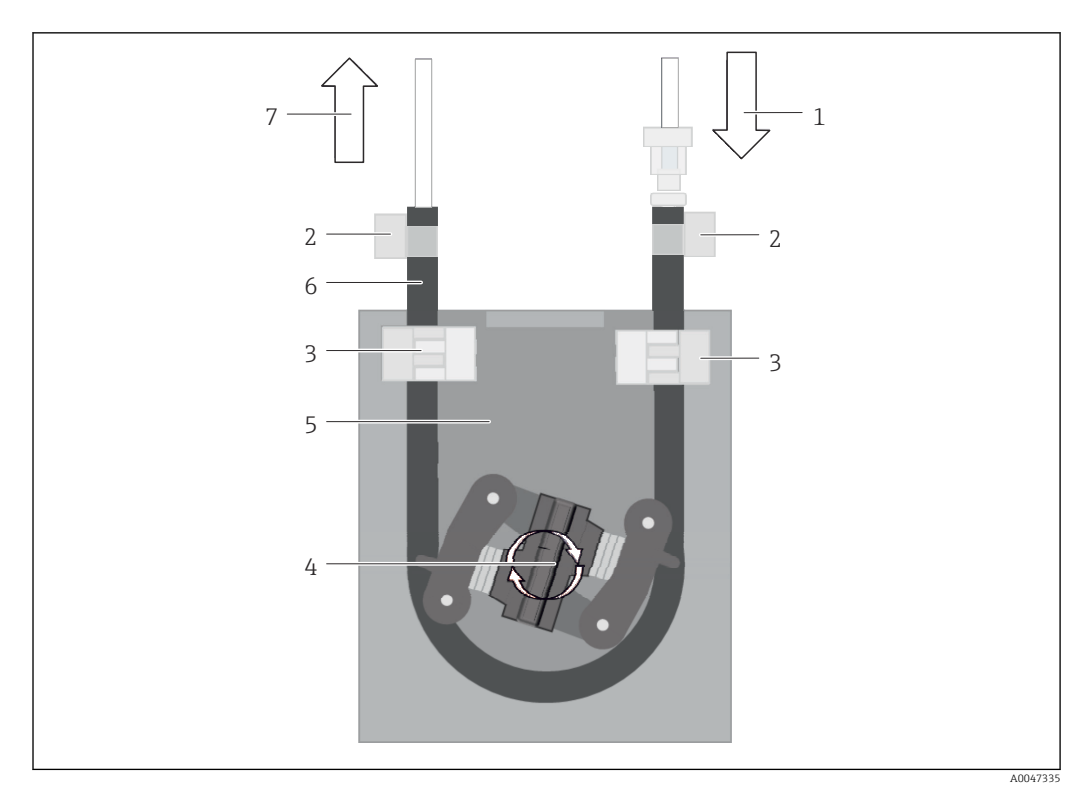

#### *40 Peristaltik pompa*

- *1 Hortum sistemi*
- *2 Pompa girişi*
- *3 Luer adaptörü*
- *4 Hortum klipsleri*
- *5 Pompanın hortum bağlantıları*
- *6 Pompa başlığı*
- *7 Pompa muhafazası*
- *8 Pompa hortumu*
- *9 Pompa çıkışı*

Pompa hortumunu değiştirmek için aşağıdaki adımları gerçekleştirin:

- 1. Numune akışını tamamen durdurun.
- 2. Sistemi kapatın →  $\mathbf{a}$  32.
- 3. Cihazı şebeke şalterinden kapatın.
- 4. Cihazın şebeke prizini çıkarın.
- 5. Cihazı açın.
- 6. Pompa muhafazası (7) içerisindeki hortum bağlantılarını (5) açın ve pompa bağlantısındaki pompa hortumunu (8) çıkarın.
- 7. Hortum uçlarındaki hortum klipslerini (4) açın ve hortumu (1) çıkarın.
- 8. Eski pompa hortumunu bir ucundan pompa muhafazasından (7) dışarı çekerken pompa başlığını (6) çevirin.
- 9. Pompa başlığını çevirerek (6) pompa hortumunu takın ve muhafaza üzerine sabitleyin.
- 10. Pompa hortumunu (8) pompa muhafazasının (7) merkezine yerleştirin ve hortum bağlantılarını (5) kapatın.
- 11. Hortumu (1) yeni pompa hortumundaki luer adaptörüne (3) takın ve hortum klipsi (4) ile yerine sabitleyin.
- 12. System menüsünden pompa çalışma saatini sıfırlayın.

#### <span id="page-46-0"></span>11.2.2 UV lambasına sahip reaktör

#### **AUYARI**

### Kısa dalga UV radyasyona sahip radyasyon kaynağı!

Hatalı taşıma gözlerde ve ciltte hasara neden olabilir!

- ‣ Reaktör üzerinde çalışmadan önce her zaman cihazı işletmeden çıkarın ve güç beslemesi ile bağlantısını kesin!
- ‣ Reaktörü her zaman komple bir grup olarak değiştirin!
- ‣ Hasarlı reaktörleri işletmeden çıkarın!
- ‣ Bağımsız bileşenleri değiştirmek için reaktörü kesinlikle açmayın!
- ‣ Reaktörü kesinlikle demonte veya korumasız bir durumda çalıştırmayın!
	- ‣ Reaktör uçlarındaki yalıtımın sağlam kalmasını sağlayın (hasar görmemiş ısı ile büzüşen borular)!
	- ‣ Kırılmış veya arızalı UV lambaları cıva içeren tehlikeli maddelere uygun şekilde imha edin.

Reaktör içerisindeki UV lambası sadece oksidasyon enerji kaynağı olarak kullanılır. Lambanın radyasyon yoğunluğu sensör tetiklenene kadar uzun çalışma saatleri sonrasında azalır ve bu etki ile ilgili bilgi ekranda gösterilir. Sensör kapatıldığında ölçüm noktası halen kısa süre çalışmaya devam eder. Yoğunluk önemli oranda düşük olacağı için sistemin yeniden kalibre edilmesi de gerekebilir. En geç 12 ay içerisinde reaktörü değiştirin.

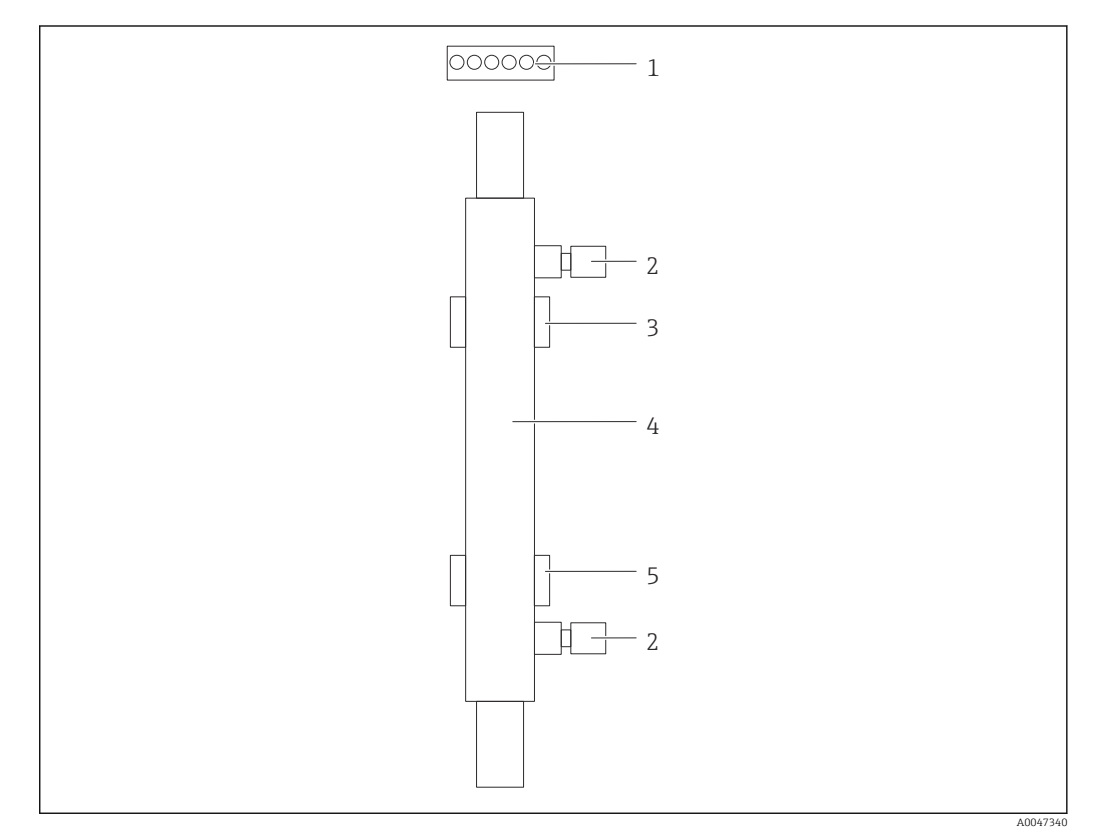

 *41 Reaktör*

- *1 Bağlantı fişi*
- *2 Sıvı bağlantısı*
- *3 Üst tutucu 4 Reaktör*
- *5 Alt tutucu*

Reaktörü değiştirmek için aşağıdaki adımlar gerçekleştirilmelidir:

1. Numune akışını tamamen durdurun.

2. Sistemi kapatın →  $\mathbf{a}$  32.

- <span id="page-47-0"></span>3. Reaktörden (4) sıvı bağlantılarını (2) çıkarın.
	- Burada az miktarda sıvı dışarı sızabilir (reaktörde kalan sıvı).
- 4. Bağlantı fişini (1) elektronik balasta serbest bırakın.
- 5. Reaktörü metal muhafazanın tutucularından çıkarın. Bu amaçla reaktör ilk olarak üst tutucudan (3) ve sonrasında alt tutucudan (5) çıkarılmalıdır.
	- Lütfen hem eski hem de yeni reaktörün cam uçlarına dokunulmadığından emin olun.
- 6. Yeni reaktörü sisteme takın. Burada, reaktör ilk olarak alt tutucuya ve sonrasında da üst tutucuya takılmalıdır.
	- Reaktörü takarken fişe giden elektronik kabloların hasar görmemesi için özen gösterilmeli ve reaktörün arkasında bu amaçla verilmiş olan kanala takılmalarına dikkat edilmelidir.
- 7. Elektronik balasta ve sıvı bağlantılarına elektronik bağlantısını yeniden kurun.
- 8. Sistemi yeniden başlatın.
	- Sistem modu reaktörün hata olmadan doğru çalışmasını sağlamak için reaktörü kontrol eder.
- 9. Kontrolün tamamlanması sonrasında reaktörün çalışma saati sayacını sıfırlayın.
	- Bu yeni reaktörün kurulumunu tamamlar.
- Bir reaktör değişimini takiben yeni reaktör normal pompa hızında ve lamba açılmış şekilde en az 20 dakika sistem modunda çalıştırılmalıdır. Bu safsızlıkları ve kirlenmeleri temizler. Ek olarak yeni UV reaktörünün kalibre edilmesi de gereklidir.

## 11.3 Çalışmadan kaldırma

#### ADİKKAT

#### Analizörün çalışması sırasındaki aktiviteler

Madde veya nedeniyle yaralanma veya enfeksiyon riski!

- ‣ Hortumları çıkarmadan önce, örneğin numunenin pompalanması gibi hiçbir işlemin o sırada çalışmadığından veya yakında çalışmaya başlamayacağından emin olunuz.
- ‣ Koruyucu kıyafet, gözlük ve eldiven takın veya kendinizi korumak için başka önlemler alın.
- ‣ Saçılan reaktifleri tek kullanımlık bir bez kullanarak silin ve temiz su ile durulayın. Sonrasında temizlenen alanları bir bez ile kurulayın.

#### DUYURU

#### Öncesinde "işletmeden kaldır" gerçekleştirilmeden 3 günden uzun süre kesintiye uğrayan çalışma

Cihaza hasar verebilir!

‣ Analizörü açıklanan şekilde çalışmadan kaldırın.

#### Çalışmadan kaldırmak için aşağıdaki şekilde ilerleyin:

- 1. Numune akışını tamamen durdurun.
- 2. Analizörü ultra saf su ile durulayın.
- 3. Hortumları tamamen boşaltın.
- 4. Bağlantı başlıklarını kör tapa ile sızdırmaz hale getirin.
- 5. Tüm giriş ve çıkışlara kör tapa takın.

# <span id="page-48-0"></span>12 Onarım

## 12.1 Yedek parçalar

Teslimata hazır olan cihaz yedek parçaları web sitesinde bulunmaktadır:

[www.endress.com/device-viewer](https://www.endress.com/device-viewer)

‣ Yedek parça siparişi verirken cihazın seri numarası bilgisini de girin.

# 12.2 İade

Onarım veya bir fabrika kalibrasyonu gerekiyorsa ya da yanlış bir ürün sipariş veya teslim edilmişse ürün iade edilmelidir. Bir ISO sertifikalı şirket ve aynı zamanda kanuni düzenlemeler nedeniyle, Endress+Hauser madde ile temas etmiş olan iade ürün işlemlerinde belirli prosedürlere uymak zorundadır.

Cihazın hızlı, güvenli ve profesyonel şekilde iadesini sağlamak için:

‣ Cihazların iadesi ile ilgili prosedür ve şartlar hakkında bilgi için [www.endress.com/support/return-material](http://www.endress.com/support/return-material) web sitesine bakın.

# 12.3 İmha

### 12.3.1 Analizörün imha edilmesi

### **ADİKKAT**

#### Standart solüsyonun hatalı imha edilmesi halinde yaralanma riski!

- ‣ İmha sırasında kullanılan kimyasallar için güvenlik veri sayfalarındaki talimatları takip edin.
- ‣ Atık imhası konusunda yerel düzenlemelere uyulmalıdır.

# $\boxtimes$

Elektrik ve elektronik ekipmanlar hakkındaki 2012/19/EU Direktifi (WEEE) gerektiriyorsa, WEEE'nin ayrılmamış kentsel atık olarak imha edilmesini en aza indirgemek için ürünler, gösterilen sembolle işaretlenmiştir. Bu işareti taşıyan ürünleri sınıflandırılmamış genel atık şeklinde imha etmeyin. Bunun yerine, uygun koşullar altında imha edilmesi için üreticiye iade edin.

# <span id="page-49-0"></span>13 Aksesuarlar

Aşağıdakiler bu dokümantasyonun yayınladığı zamanda mevcut olan en önemli aksesuarlardır.

‣ Burada listelenmemiş olan aksesuarlar için lütfen Servis ve Satış Merkezi ile irtibata geçin.

#### CA78/79 basınç azaltma kiti

Besleme basıncı: maks. 10 bar (145 psi), ayarlanabilir çıkış basıncı

Sipariş No. 71543593

#### CA78/79 ısı eşanjörü kiti

Sıcaklık: maksimum 90 °C (194 °F) sıcaklığa kadar kullanılabilir

Sipariş No. 71543592

# 14 Teknik bilgiler

# 14.1 Giriş

<span id="page-50-0"></span>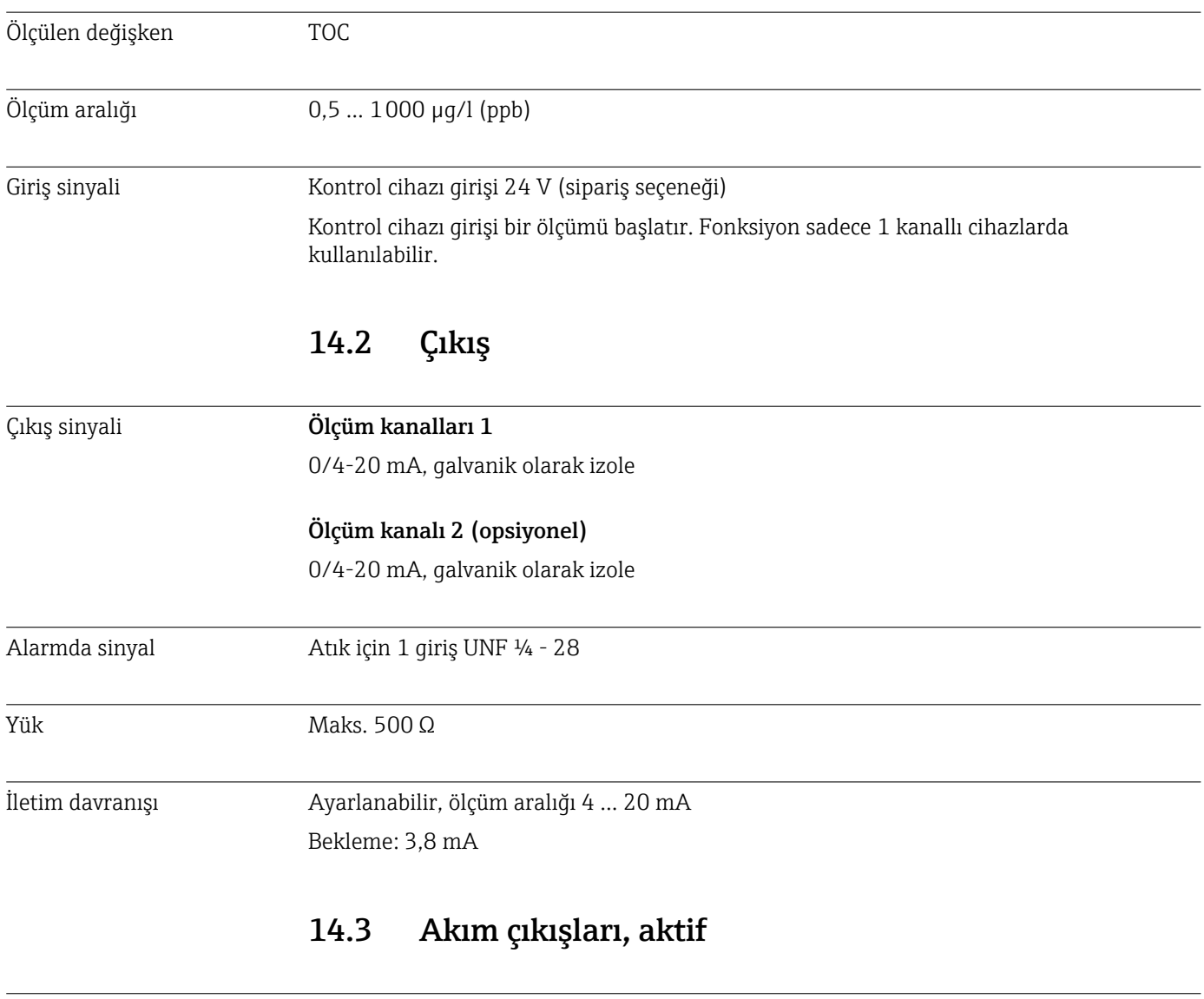

Ölçüm aralığı 0 … 20 mA; Namur NE43'e göre

<span id="page-51-0"></span>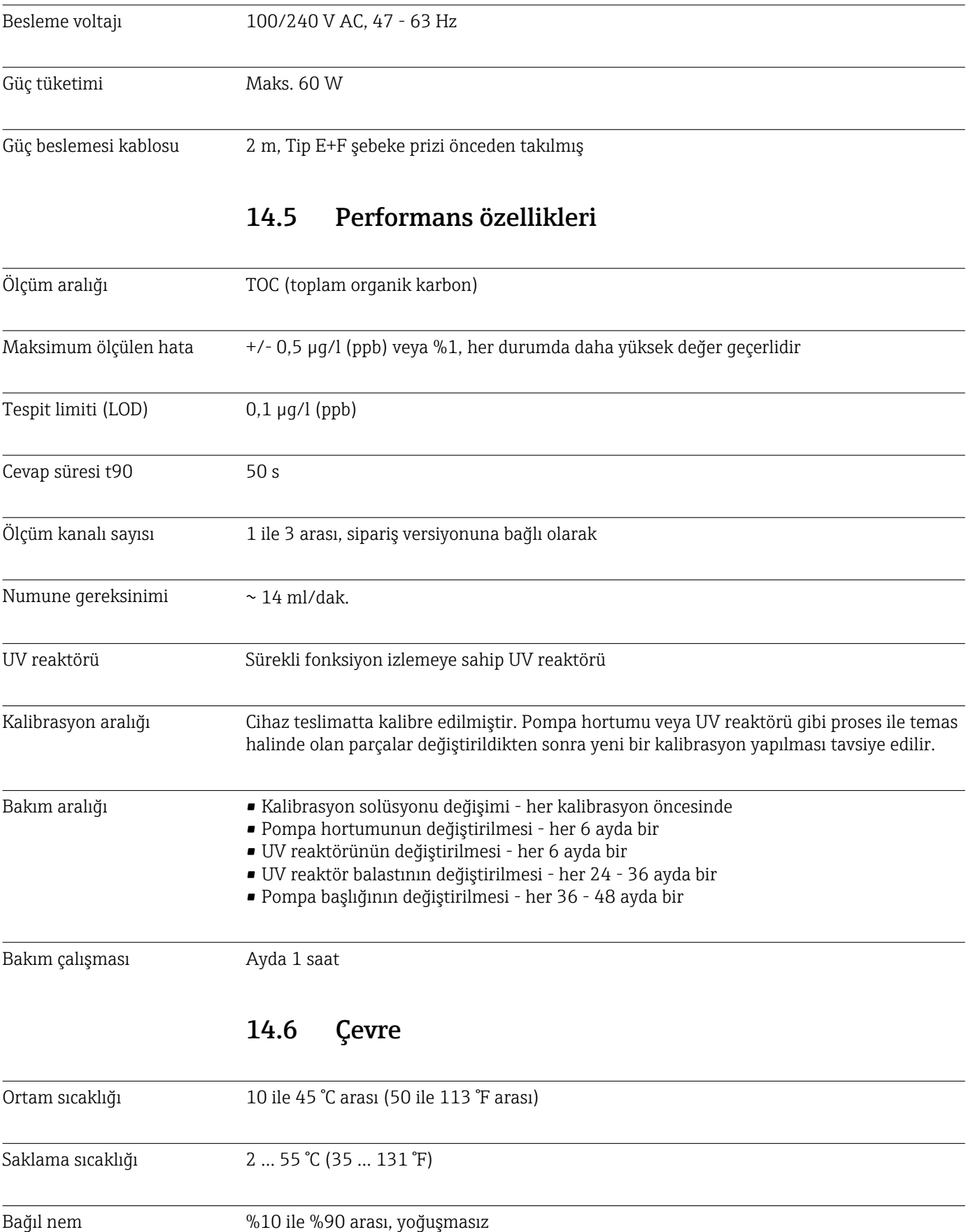

# 14.4 Güç beslemesi

<span id="page-52-0"></span>

| Koruma derecesi                            | IP 42 (standart cihaz), IP54 (sipariş seçeneği)                                                                                                    |  |  |  |  |  |
|--------------------------------------------|----------------------------------------------------------------------------------------------------|--|--|--|--|--|
| Elektromanyetik<br>uyumluluk <sup>3)</sup> | Endüstri için EN 61326-1:2013, Sınıf A'ya uygun parazit emisyonu ve parazit dayanıklılığı                                                                                                    |  |  |  |  |  |
| Elektrik güvenliği                         | EN/IEC 61010-1:2010'a uyqun şekilde, Sınıf 1 ekipman                                                                                                    |  |  |  |  |  |
|                                            | Düşük voltaj: Aşırı voltaj kategorisi II                                                                                                    |  |  |  |  |  |
|                                            | Deniz seviyesinden en fazla 3000 m (9800 ft) yüksekte kurulumlar için                                                                                                    |  |  |  |  |  |
| Kirlilik derecesi                          | 2                                                                                                    |  |  |  |  |  |
|                                            | 14.7<br><b>Proses</b>                                                                                                    |  |  |  |  |  |
| Numune sıcaklığı                           | < 50 ℃ (122 °F)                                                                                                    |  |  |  |  |  |
| Proses basıncı                             | Maks. 0,5 bar (7,25 psi); tavsiye edilen 0,25 bar (3,62 psi)                                                                                                    |  |  |  |  |  |
| Numune çıkışı                              | Basıncı alınmış                                                                                                    |  |  |  |  |  |
| Numune kalitesi                            | Partikülsüz                                                                                                    |  |  |  |  |  |
| Numunedeki maksimum<br>iletkenlik          | $2 \mu S/cm$                                                                                                    |  |  |  |  |  |
| Numune beslemesi                           | • Numune için 1 ağız: sistem uygunluk testi için 1 giriş, manuel<br>Sipariş seçeneği 1: numune için 1 giriş, sistem uygunluk testi için 3 giriş, otomatik<br>Sipariş seçeneği 2: numune için 3 giriş, sistem uygunluk testi için 1 giriş, manuel |  |  |  |  |  |
|                                            | 14.8<br>Mekanik yapı                                                                                                    |  |  |  |  |  |
| Tasarım, boyutlar                          | → ■ 12                                                                                                    |  |  |  |  |  |
| Ağırlık                                    | Yakl. 14 kg (30,86 lb)                                                                                                    |  |  |  |  |  |
| Malzemeler                                 | Paslanmaz çelik muhafaza                                                                                                    |  |  |  |  |  |
| Hortum teknik özellikleri                  | Numune hortumu 1/8 inç, 3,2 mm dış çap bağlantı kitine dahildir.                                                                                                    |  |  |  |  |  |
|                                            | Diğer cihazlara mesafe 50 cm.                                                                                                    |  |  |  |  |  |
|                                            | 2 metre numune besleme hattı ve 1 metre yükseklik farkı değerlerini geçmeyin.                                                                                                    |  |  |  |  |  |

<sup>3)</sup> Ürünü amaçlanan şekilde çalıştırmak için yeterli şebeke kalitesi gereklidir.

# <span id="page-53-0"></span>İndeks

## A

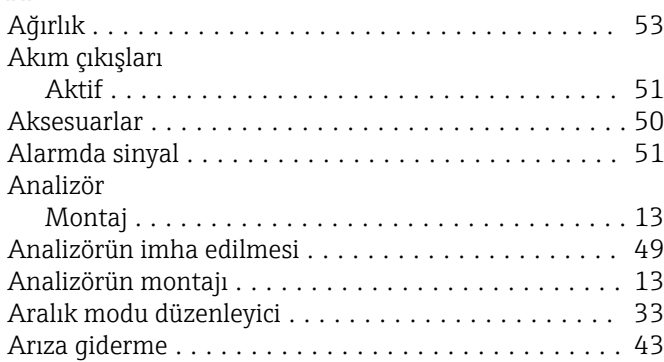

## B

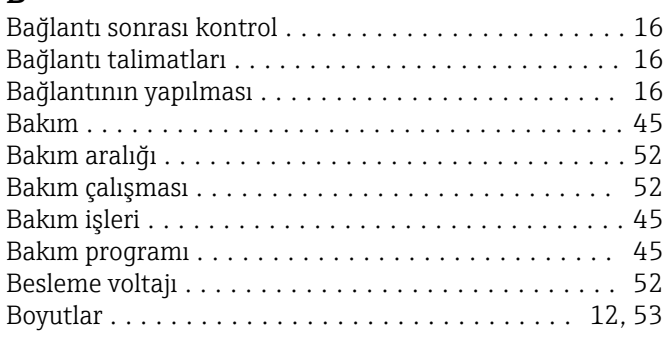

# C

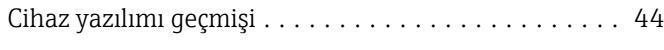

# Ç

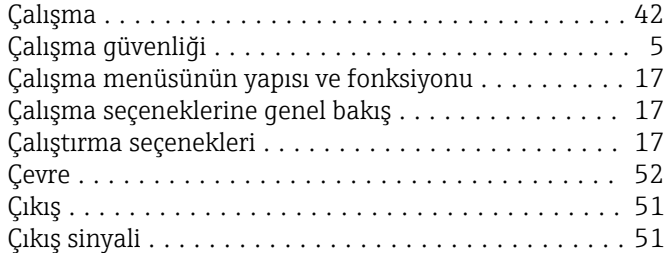

# $\overline{D}$

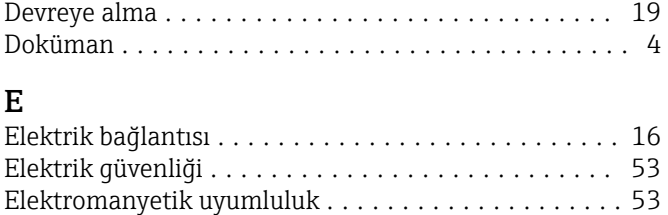

## F

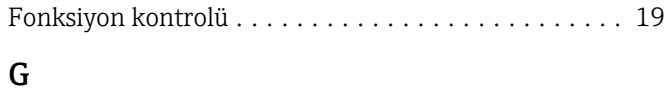

En güncel teknoloji ........................... [6](#page-5-0)

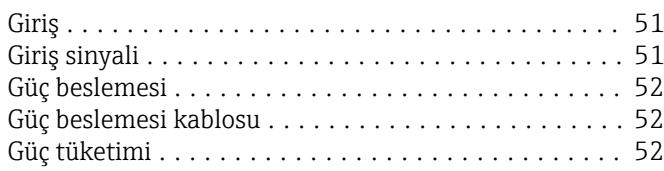

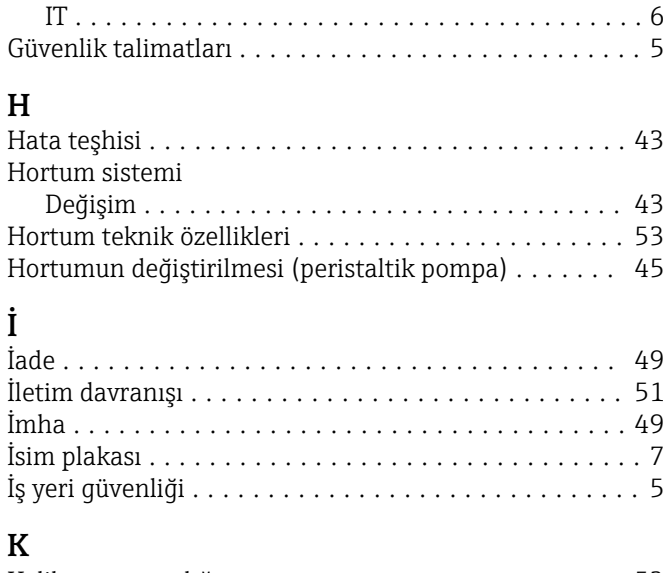

Güvenlik

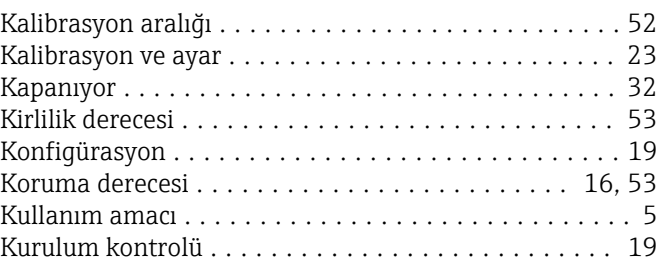

# L

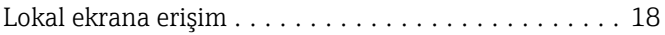

# M

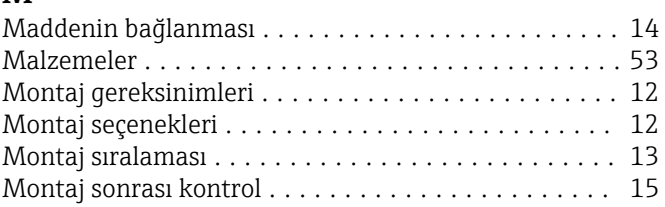

## N

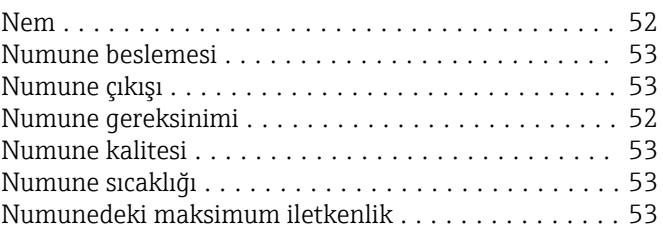

## O

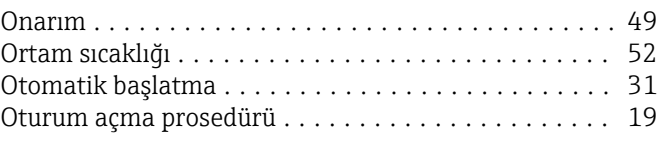

# Ö

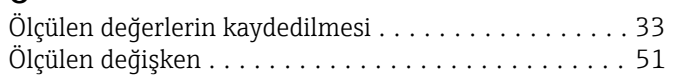

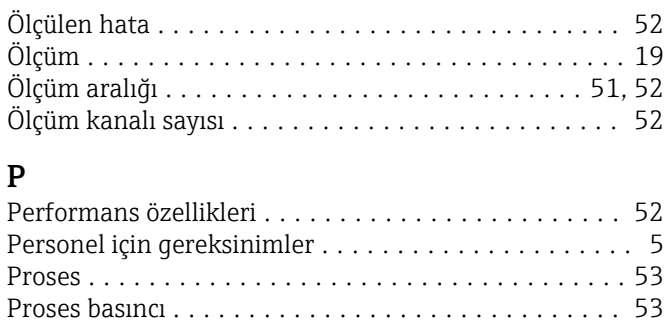

# Q

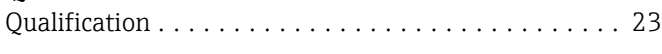

Proses şeması .............................. [10](#page-9-0)

## R

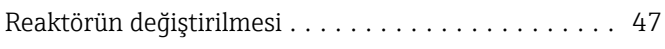

# $\mathbf{S}$

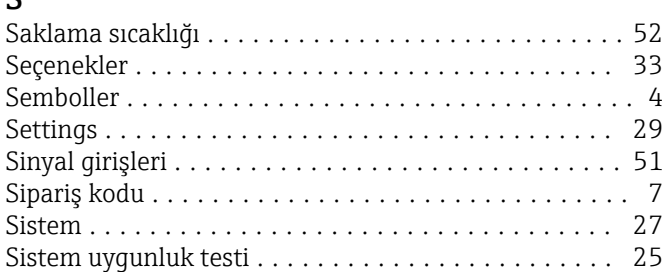

# T

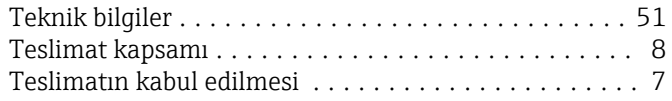

## U

Uyarılar ................................. [4,](#page-3-0) [20](#page-19-0)

# Ü

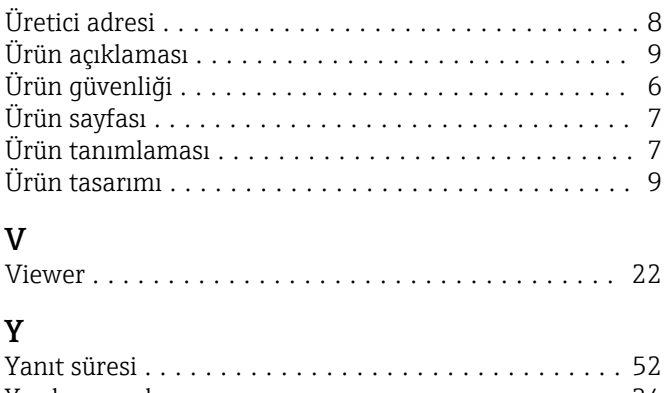

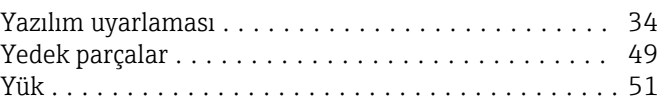

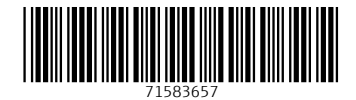

www.addresses.endress.com

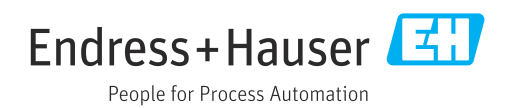